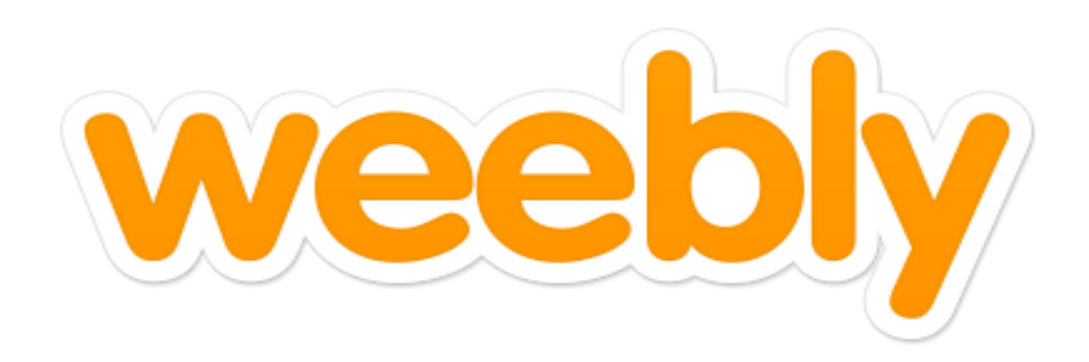

## Bienvenidos a Weebly

- Weebly es un servicio gratuito en línea a través de la web. Es una plataforma sencilla y útil para todo aquel que interese crear una página web con diferentes elementos.
- Enlace: [http://weebly.com](http://weebly.com/)

## Puntos importantes antes de comenzar a realizar tu página web

- 1. Para crear una cuenta en Weebly necesitas tener un correo electrónico activo.
- 2. Propósito y objetivos de la página. ¿Por qué y para que la estoy creando? ¿Cuál será mi audiencia principal?
- 3. Interés y tiempo para trabajar en la página creada.

#### Vamos a comenzar…

#### Crear cuenta en Weebly

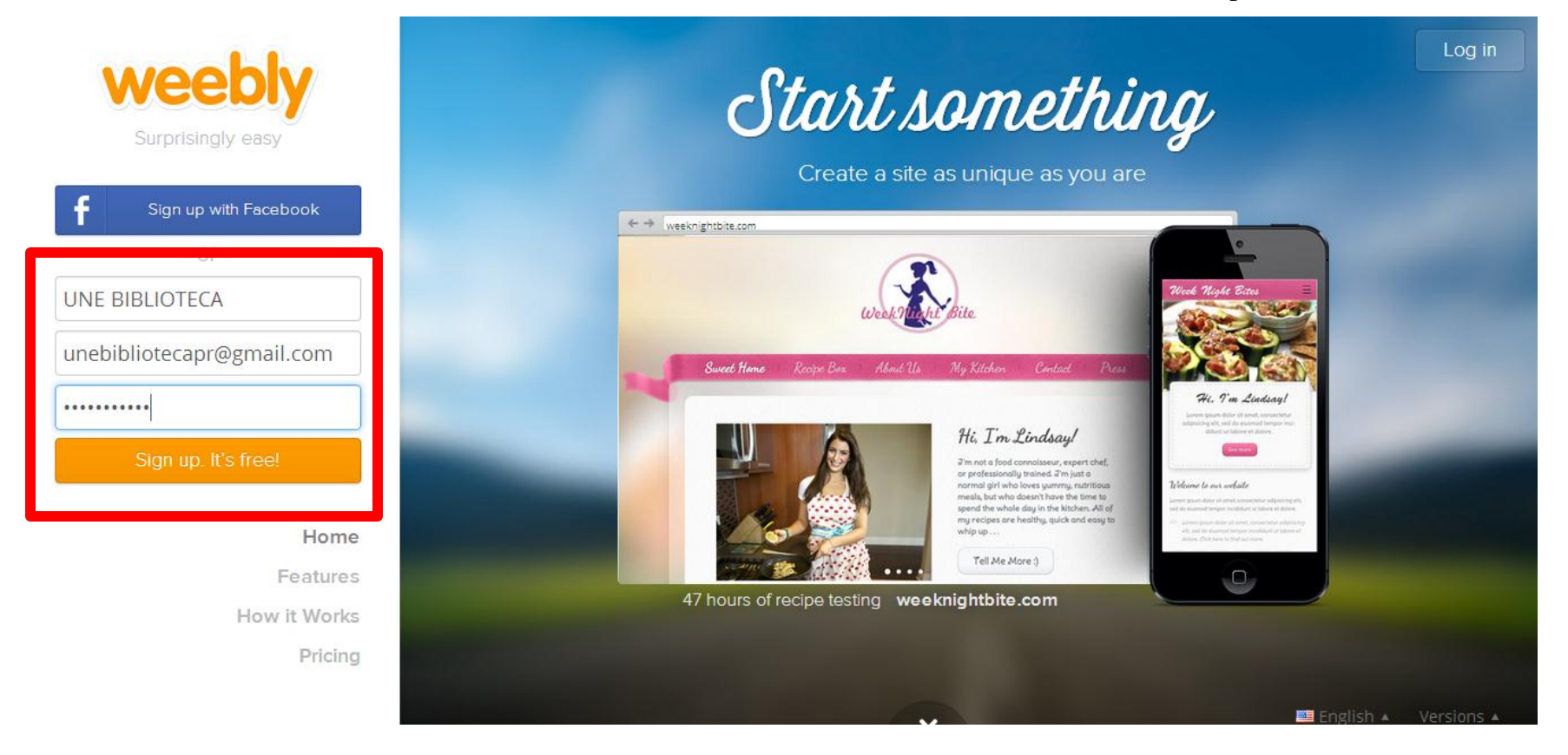

Escriba su nombre, su correo electrónico y su contraseña, luego haga un clic en **Sign UP (ver cuadro).**

## Seleccione el diseño de página

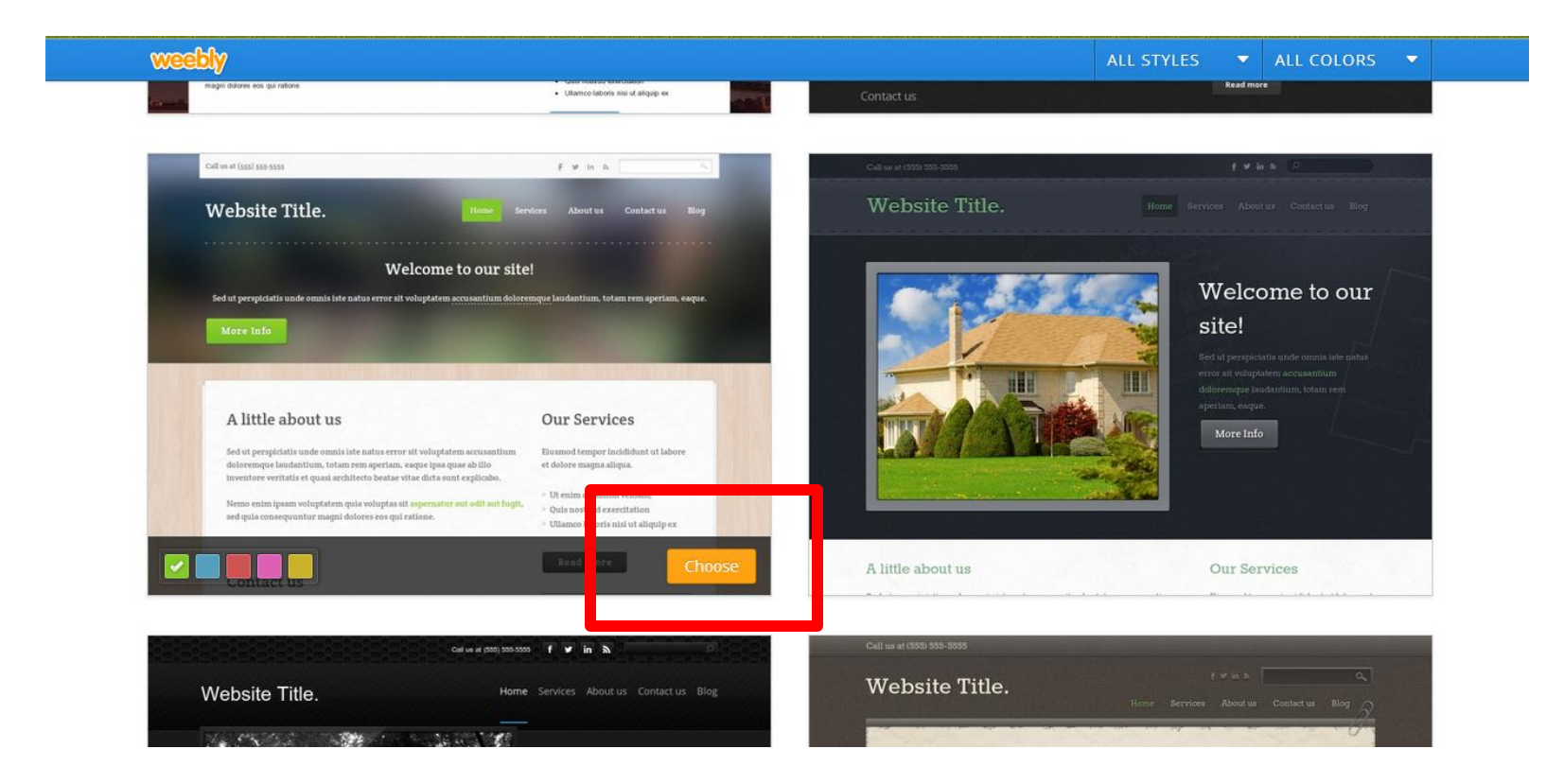

Haga un **CLICK** sobre el diseño o plantilla que desea, luego haga un **CLICK en CHOOSE (ver cuadro)**.

#### Escriba la dirección (URL) para su sitio web

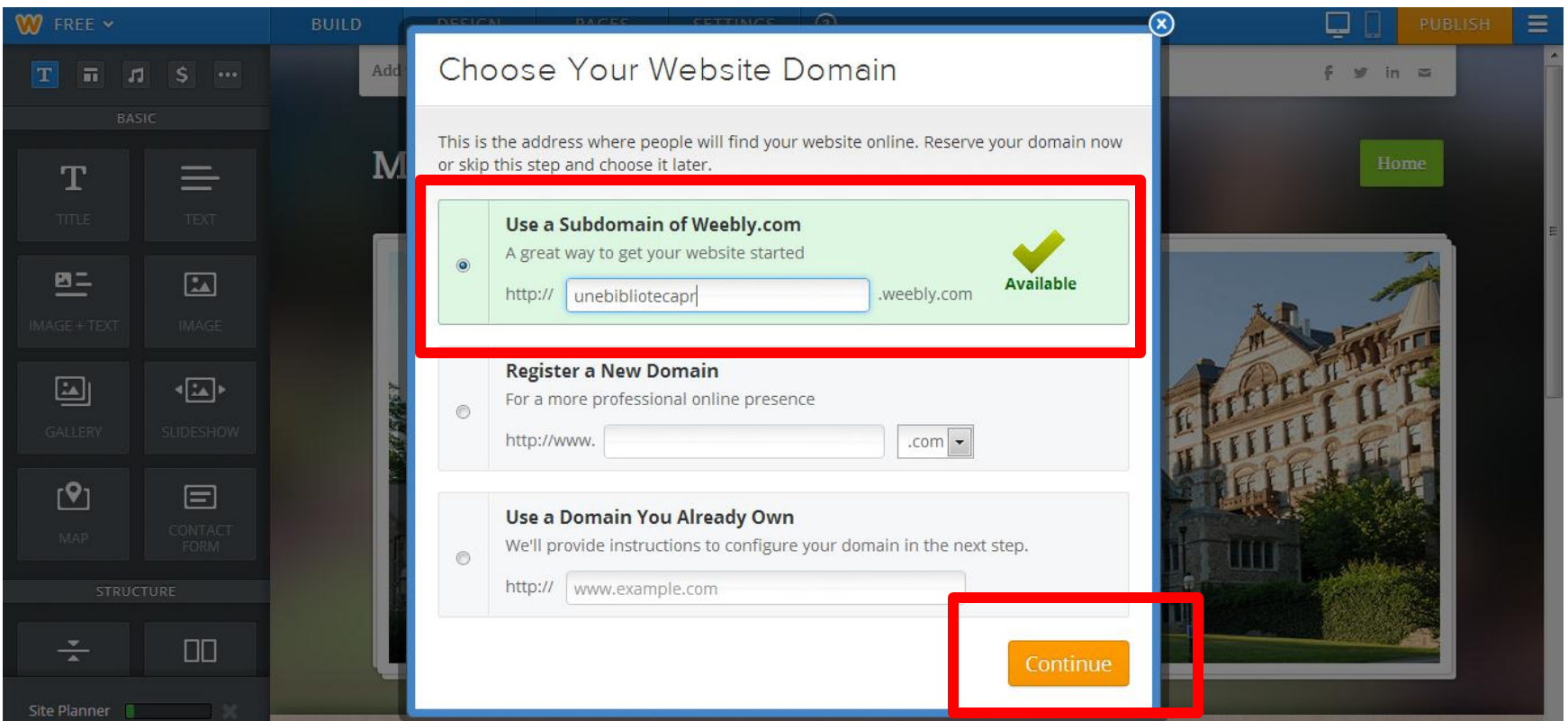

Escriba la dirección que desea para su sitio web en el **encasillado verde**. Recuerde que debe ser familiar al titulo de la página y que sea fácil para su recuperación en los buscadores. Weebly le informará si esta disponible la dirección. Luego de corroborar su disponibilidad haga un **CLICK a CONTINUE**.

#### Bienvenido a Weebly

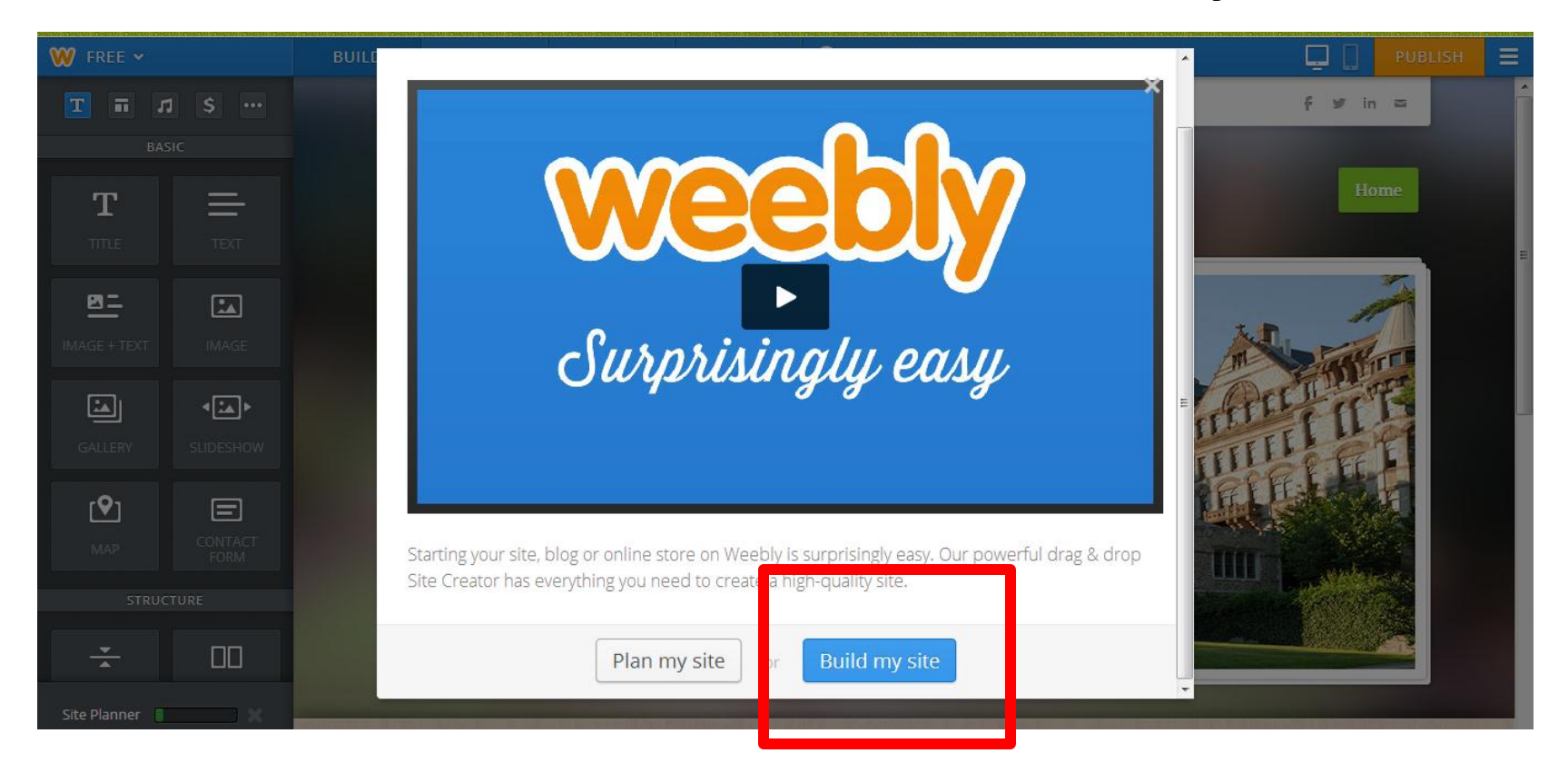

Haga un **CLICK** en **BUILD MY SITE** para comenzar añadir elementos de página.

# Encabezamiento o título de página

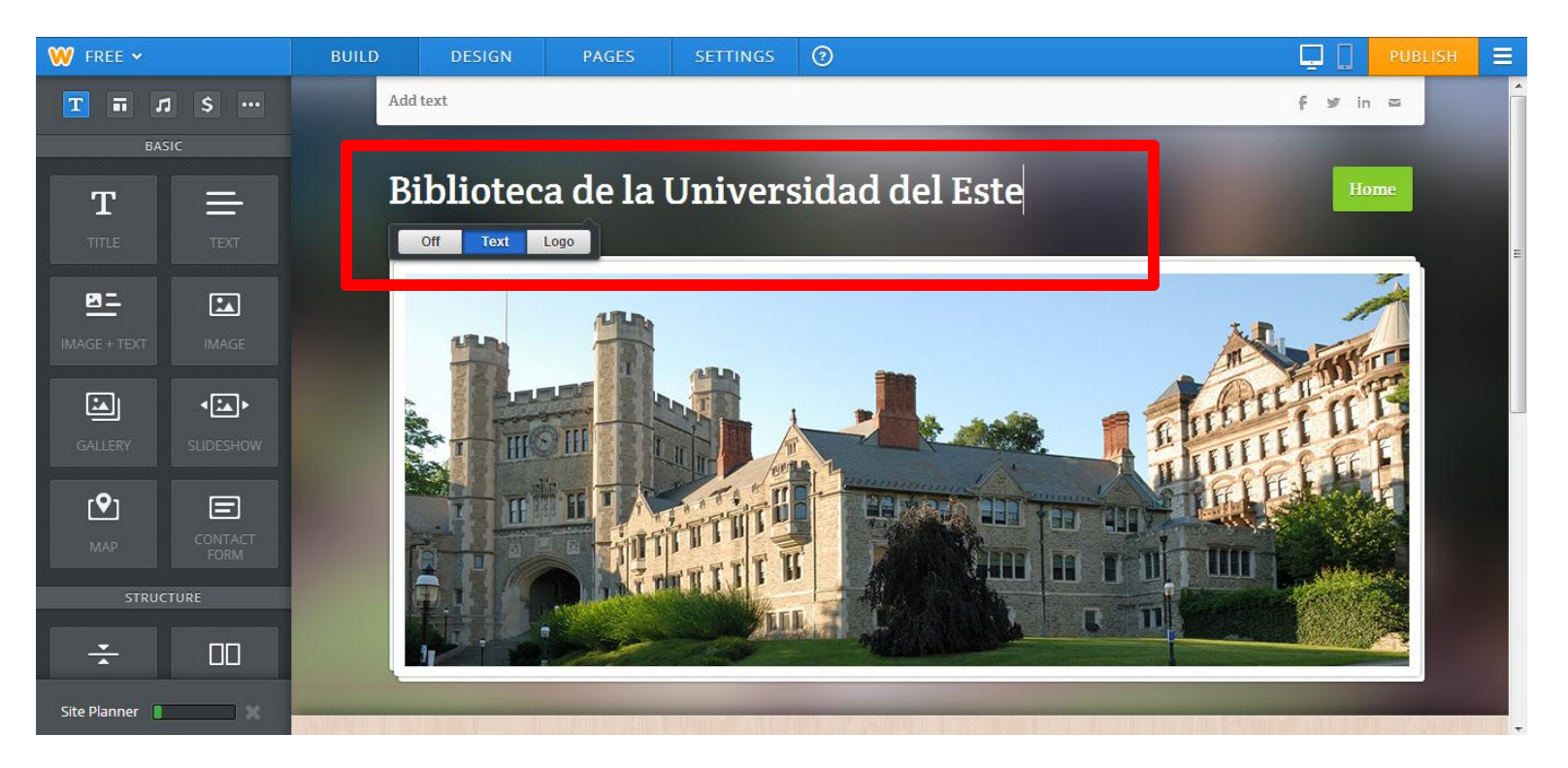

Haga un **CLICK** sobre el encabezamiento o titulo de página, escriba el titulo de la página y luego haga un CLICK fuera del cuadro de titulo **(ver cuadro)**.

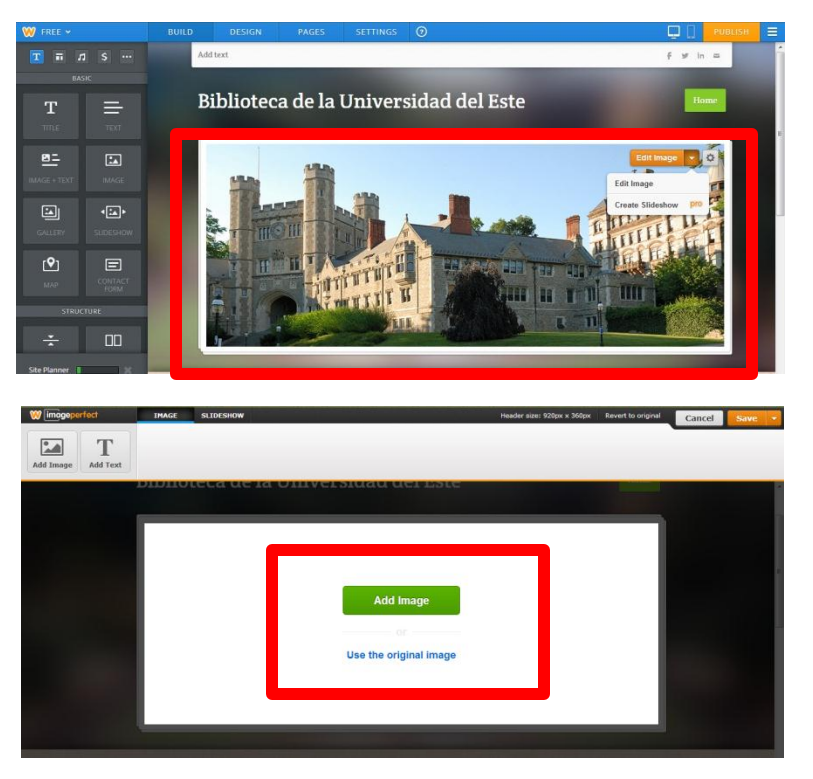

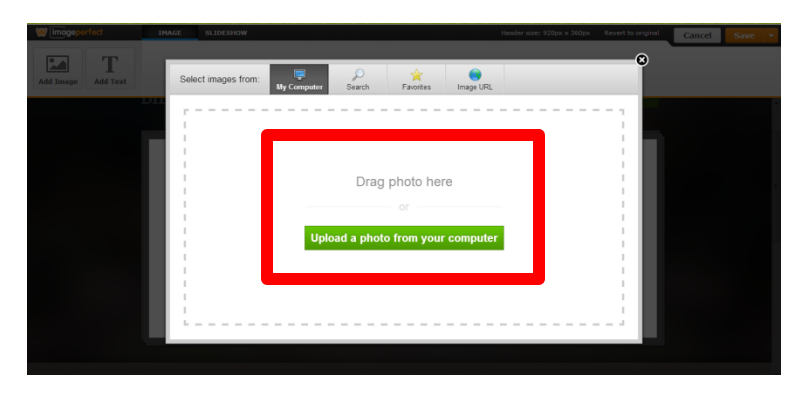

### Insertar imagen de encabezamiento

- Si su diseño tiene un encabezamiento con imagen puede añadir la imagen de su preferencia.
- **1. Haga un CLICK en EDIT IMAGE.**
- **2. Escoja nuevamente EDIT IMAGE.**
- **3. Luego haga un CLIC en ADD IMAGE.**
- **4. Escoja UPLOAD A PHOTO FROM**

#### **COMPUTER.**

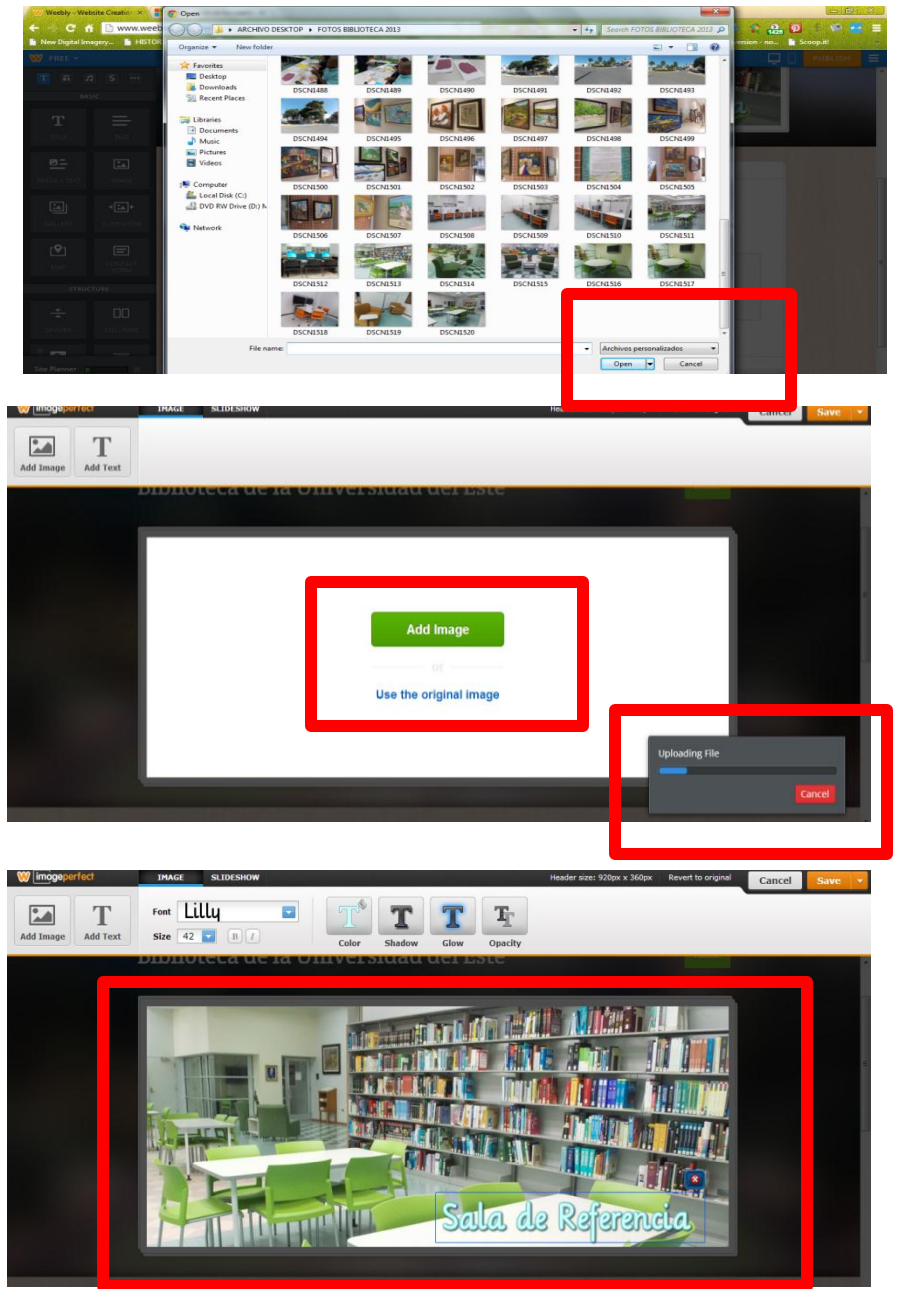

#### Insertar imagen de encabezamiento

- Si su diseño tiene un encabezamiento con imagen puede añadir la imagen de su preferencia.
- **1. Localice la foto de preferencia en el archivo de su computadora y escoja la misma, luego haga un CLICK a OPEN.**
- **2. Haga un CLICK a ADD IMAGE**
- **3. Aparecerá un cuadro indicando la descarga de la foto a Weebly.**
- **4. Luego saldrá un menú para editar la foto, añadir texto y colores.**
- **5. Al finalizar de editar la foto haga un CLICK en SAVE.**

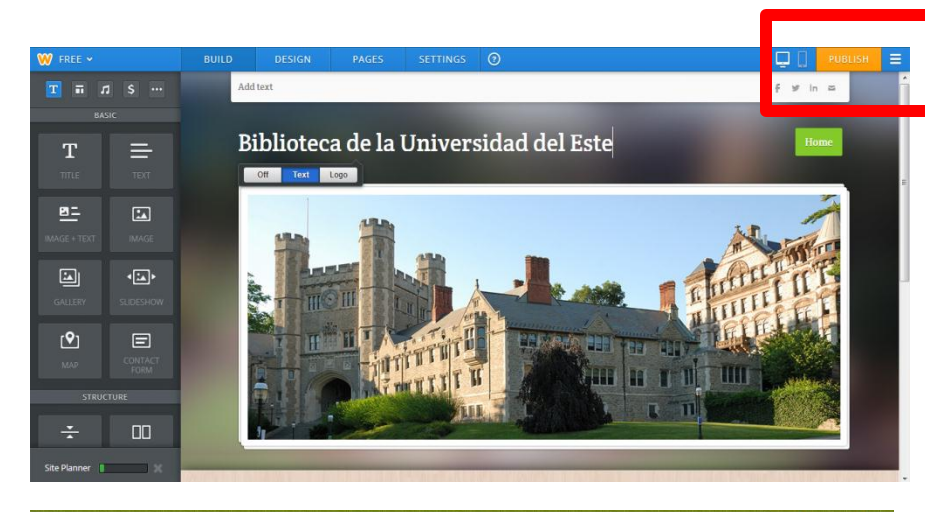

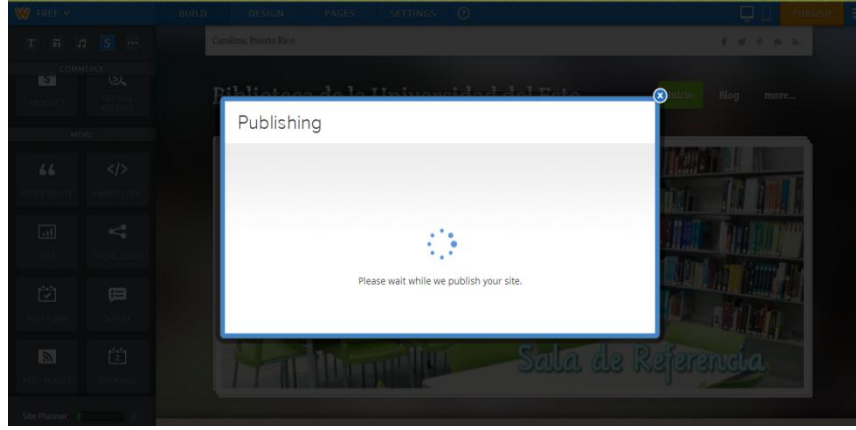

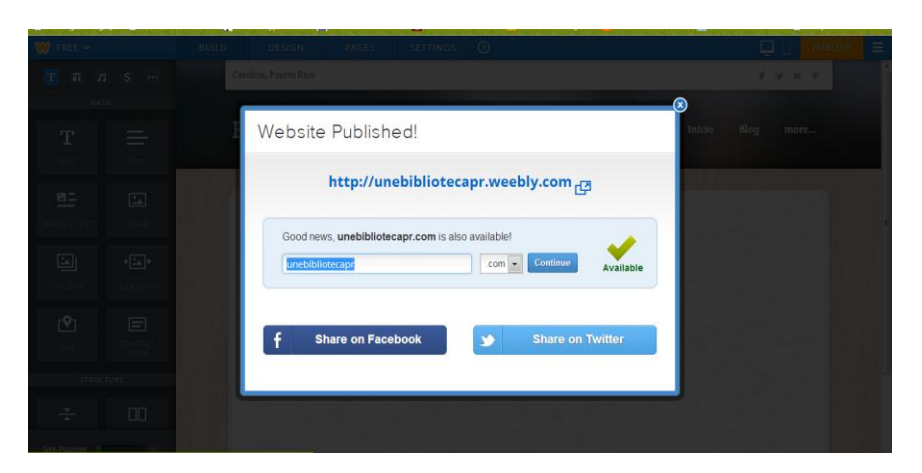

# Guardar y publicar mi página

Debemos publicar nuestra página para que todo lo editado quede guardado.

- **1. Haga un CLICK en PUBLISH.**
- **2. Espere la opción de PUBLISHING.**
- **3. Aparecerá un cuadro con la dirección (url) de la página debidamente guardada y publicada.**
- **4. Para volver a editar cierre la ventana en la (X).**

### Añadir elemento de titulo

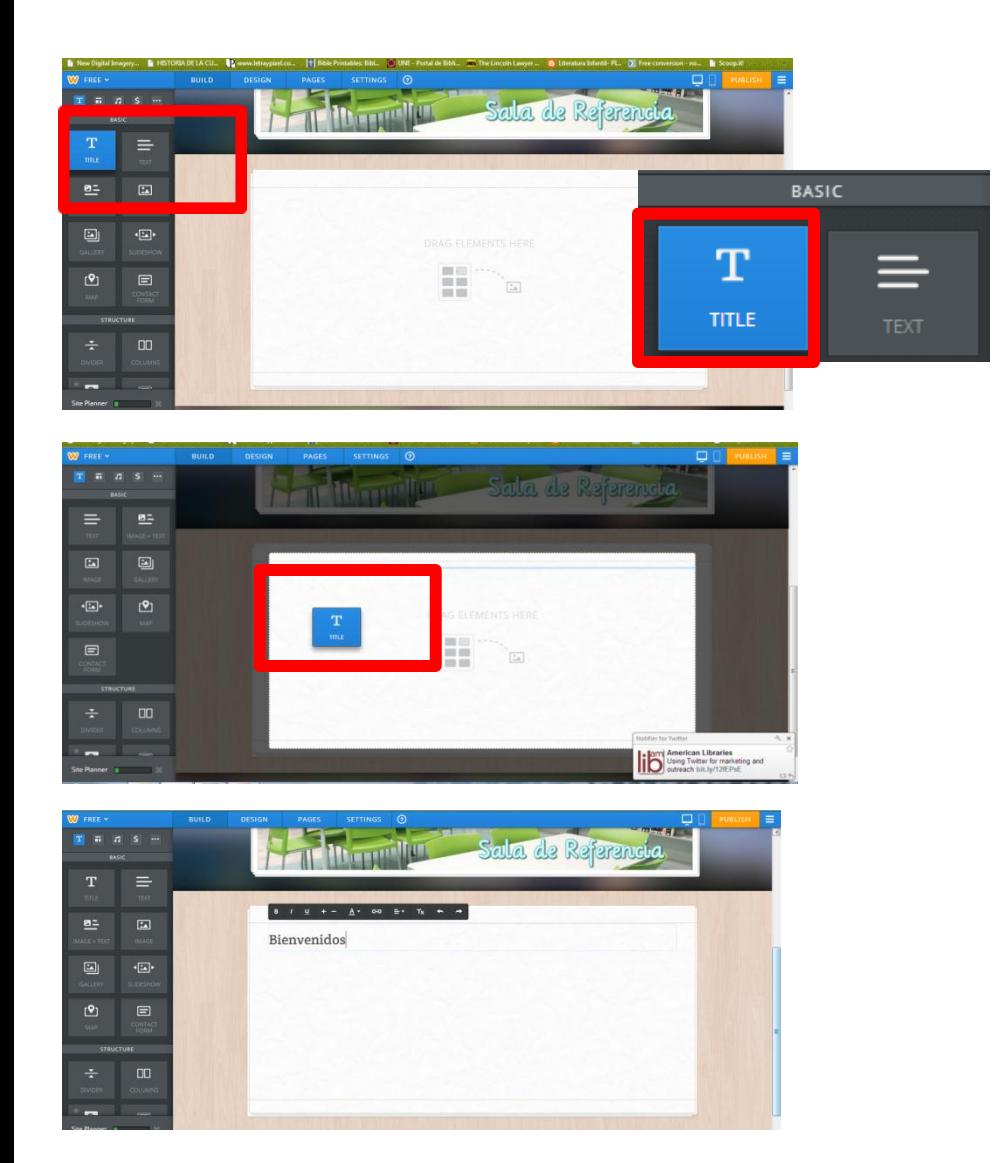

Para añadir un titulo a cualquier parte de nuestra página vamos al panel de elementos en la parte izquierda.

- **1. Haga un CLICK en el cuadro TITLE.**
- **2. Haga un CLICK SOSTENIDO y arrastre hasta el cuadro principal.**
- **3. En el encasillado de TITULO escriba la parte que corresponde al titulo.**
- **4. Edite el texto utilizando la barra de herramientas en la parte superior del encasillado de titulo.**
- **5. Haga un CLICK en la parte externa del encasillado para cerrar el mismo.**

### Añadir un elemento de texto

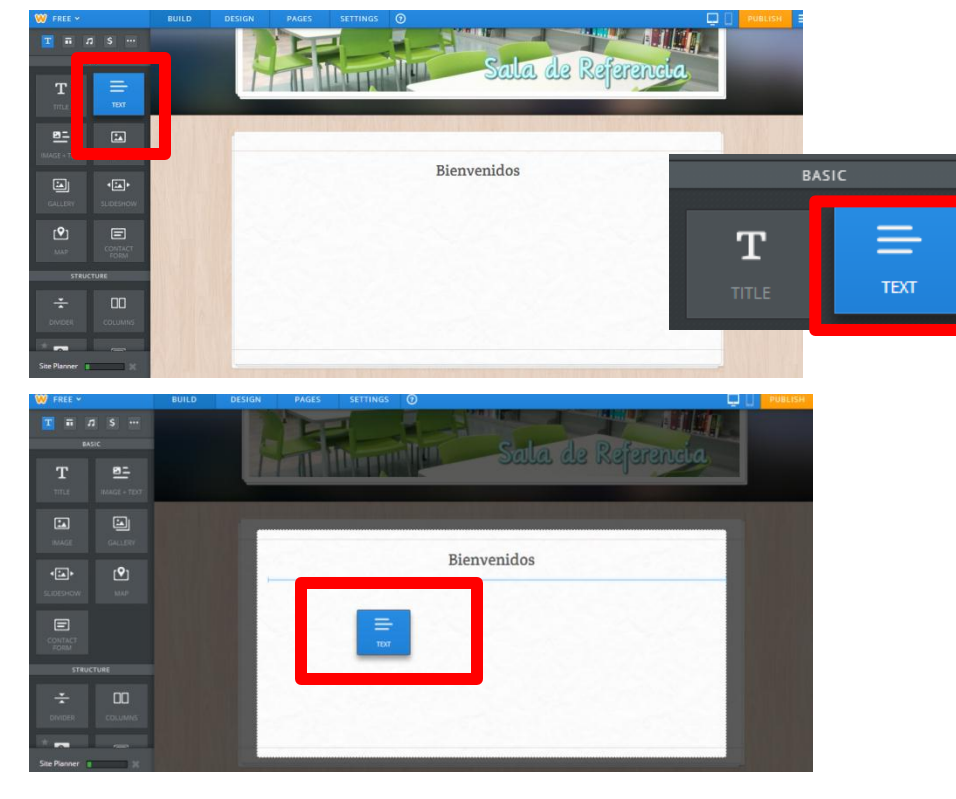

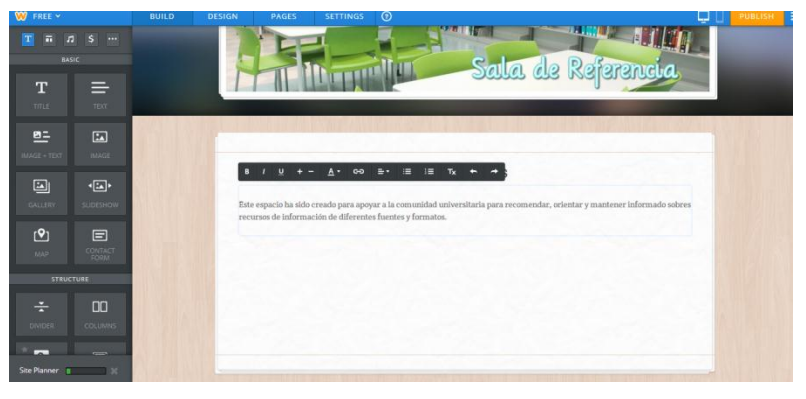

Para añadir un texto a cualquier parte de nuestra página vamos al panel de elementos en la parte izquierda.

- **1. Haga un CLICK en el cuadro TEXT.**
- **2. Haga un CLICK SOSTENIDO y arrastre hasta el cuadro principal.**
- **3. En el encasillado de TEXT escriba la parte que corresponde texto.**
- **4. Edite el texto utilizando la barra de herramientas en la parte superior del encasillado de TEXT.**
- **5. Haga un CLICK en la parte externa del encasillado para cerrar el mismo.**

### Añadir elemento de imagen

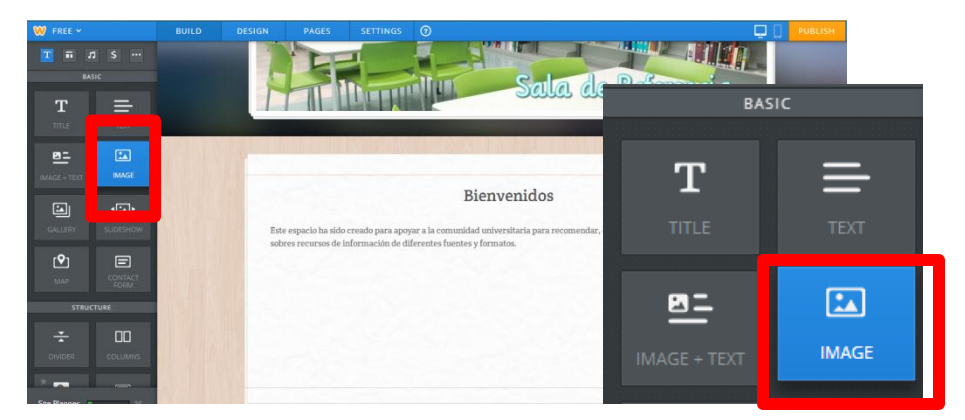

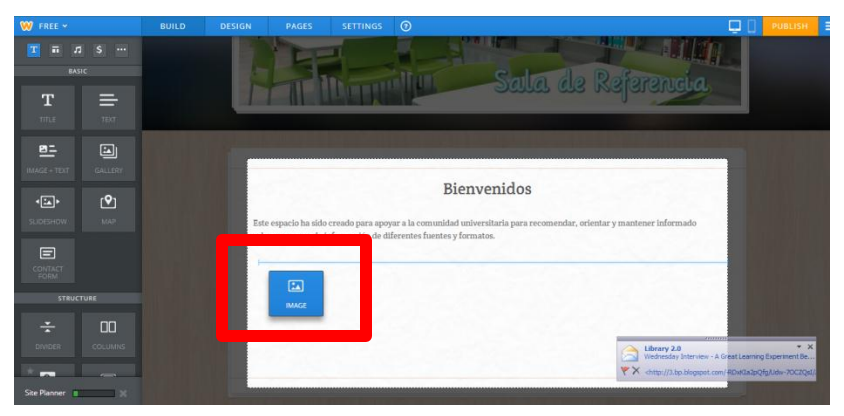

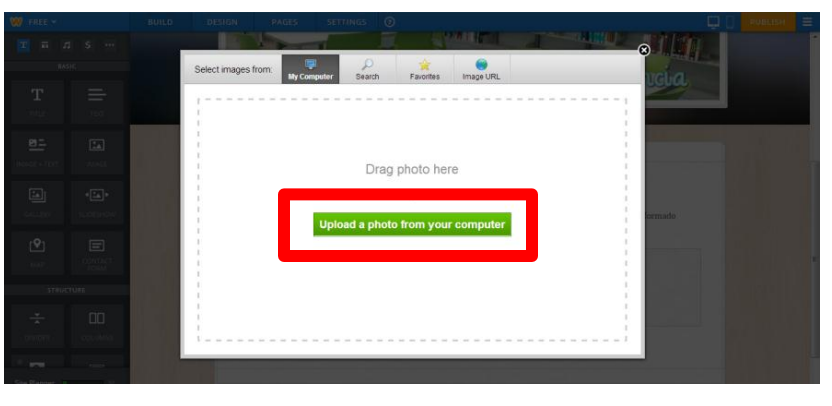

Para añadir una imagen o foto a cualquier parte de nuestra página vamos al panel de elementos en la parte izquierda.

- **1. Haga un CLICK en el cuadro IMAGE.**
- **2. Haga un CLICK SOSTENIDO y arrastre hasta el cuadro principal.**
- **3. Escoja UPLOAD A PHOTO FROM COMPUTER.**
- **4. Localice la foto de preferencia en el archivo de su computadora y escoja la misma, luego haga un CLICK a OPEN.**
- **5. Haga un CLICK a ADD IMAGE**
- **6. Aparecerá un cuadro indicando la descarga de la foto a Weebly.**
- **7. Haga un CLICK en la parte externa del encasillado para cerrar el mismo.**

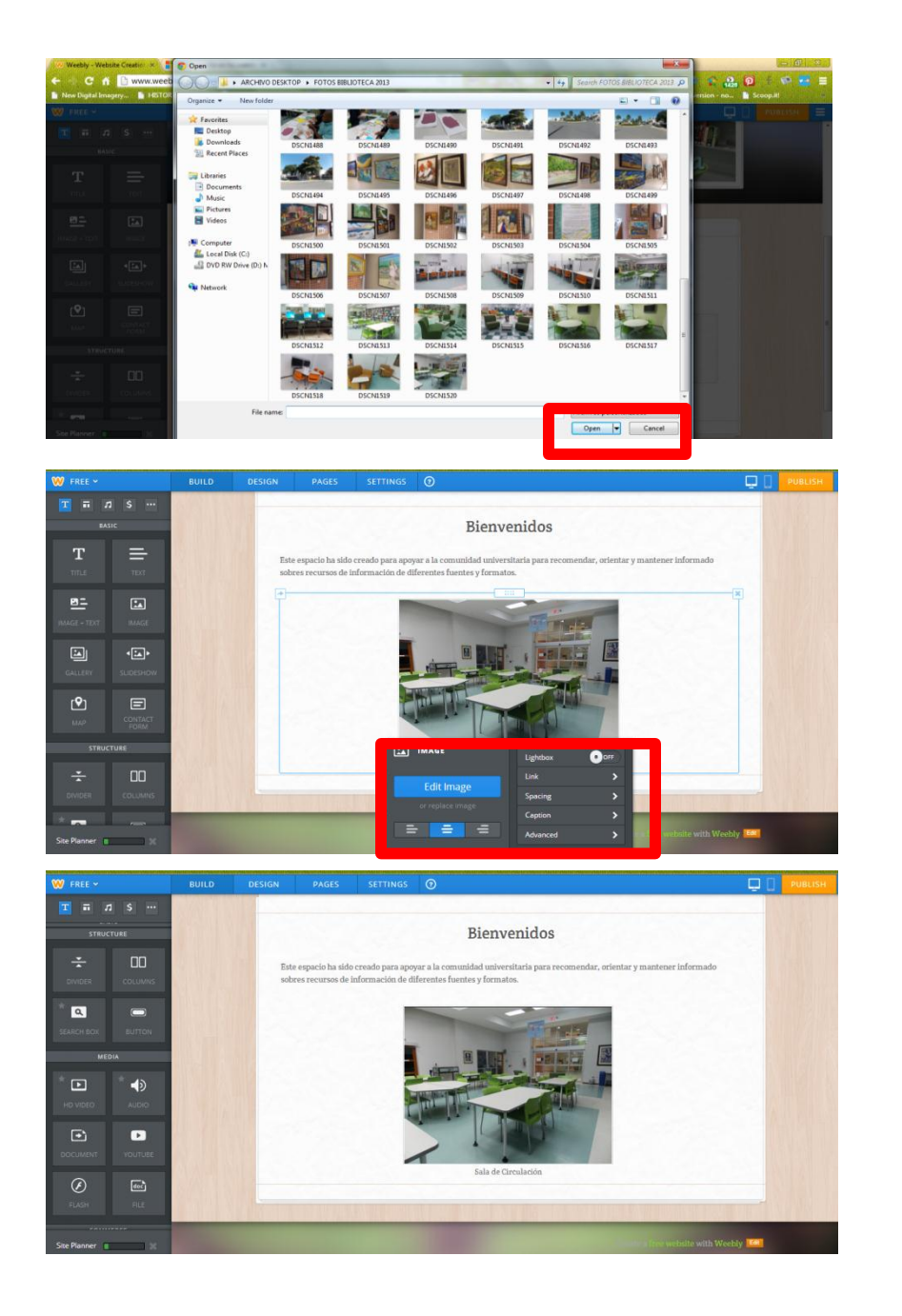

Para añadir una imagen o foto a cualquier parte de nuestra página vamos al panel de elementos en la parte izquierda.

- **1. Localice la foto de preferencia en el archivo de su computadora y escoja la misma, luego haga un CLICK a OPEN.**
- **2. Aparecerá un cuadro indicando la descarga de la foto a Weebly.**
- **3. Si la foto es demasiado grande puede hacerla mas pequeña arrastrando cualquiera de los cuatro puntos de las equinas del cuadro.**
- **4. Aparecerá un menú para editar la foto.**

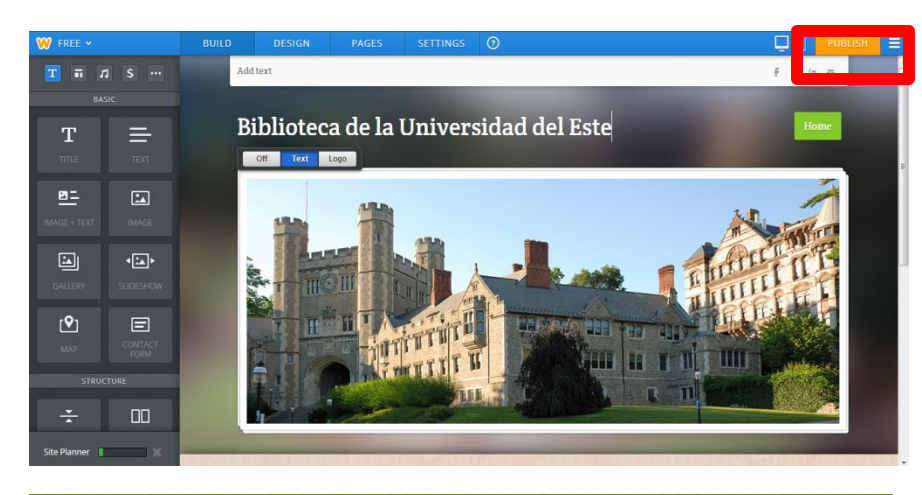

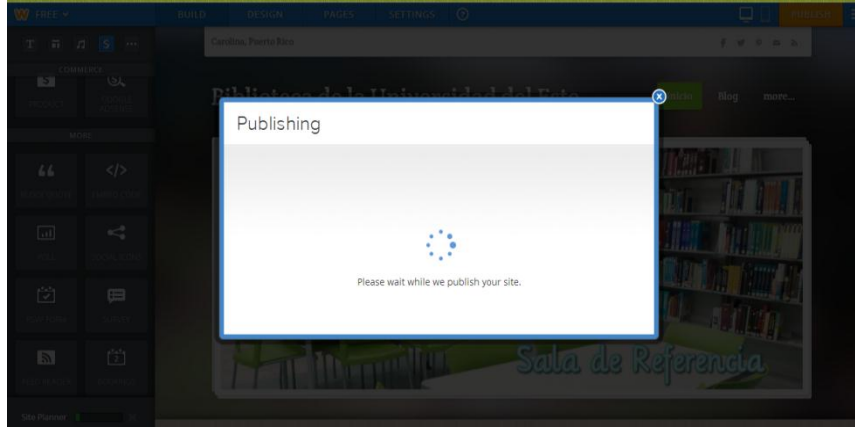

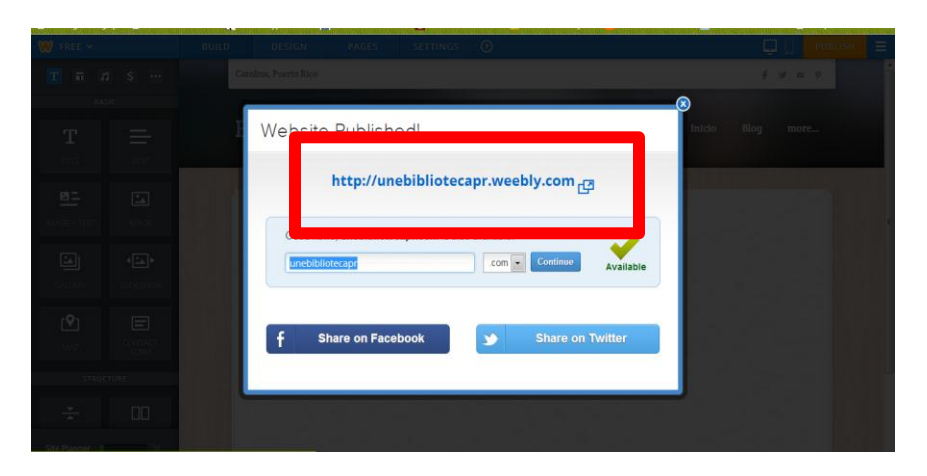

# Guardar y publicar mi página

Debemos publicar nuestra página para que todo lo editado quede guardado.

- **1. Haga un CLICK en PUBLISH.**
- **2. Espere la opción de PUBLISHING.**
- **3. Aparecerá un cuadro con la dirección (url) de la página debidamente guardada y publicada.**
- **4. Para volver a editar cierre la ventana en la (X).**

#### Como añadir elemento de página blog

 $\odot$ 

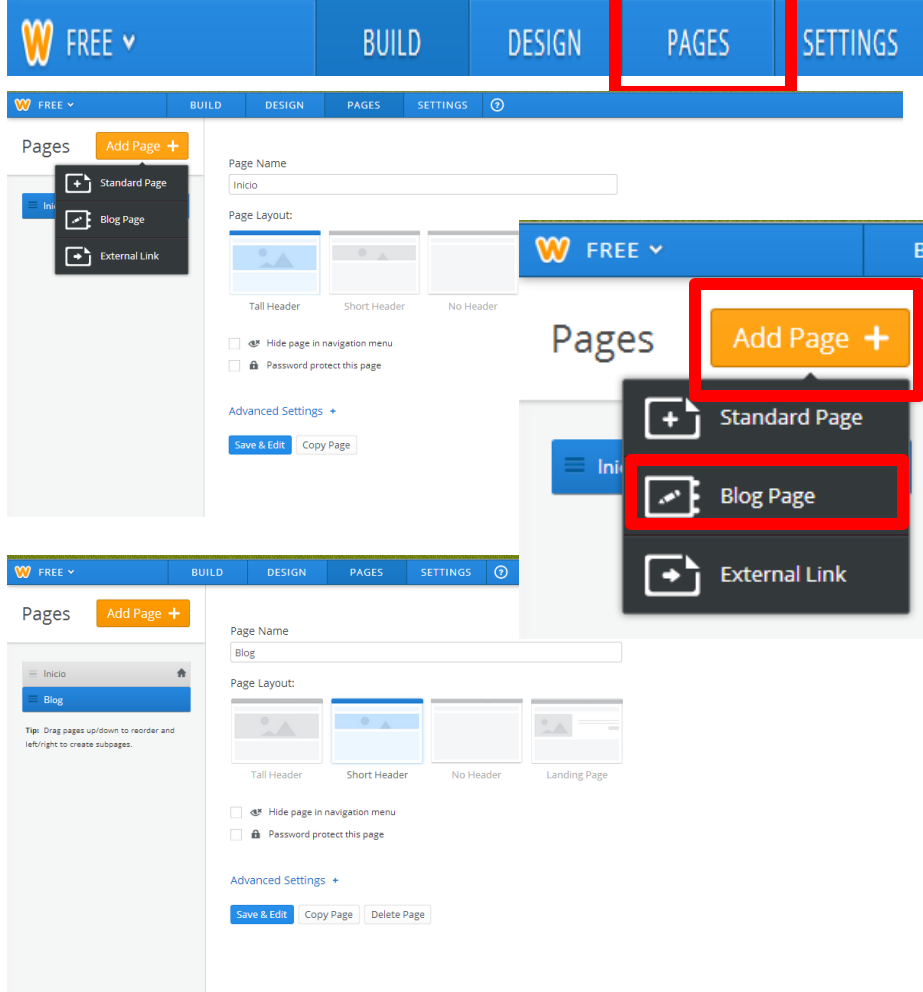

Podemos añadir una página blog a nuestra página y redactar artículos o enlazar artículos de interés.

E

**PUBLISH** 

Ļ

- **1. En el menú superior principal haga un CLICK a PAGES.**
- **2. Note en la parte izquierda el menú de páginas. La misma contiene la pagina de inicio.**
- **3. Haga un CLICK en ADD PAGE y luego a BLOG PAGE**
- **4. Escriba el titulo de la página (BLOG) y escoja el tipo de plantilla que prefiere.**
- **5. Haga un CLICK a SAVE+EDIT para guardar la página.**

#### Editar página BLOG en nuestro sitio web

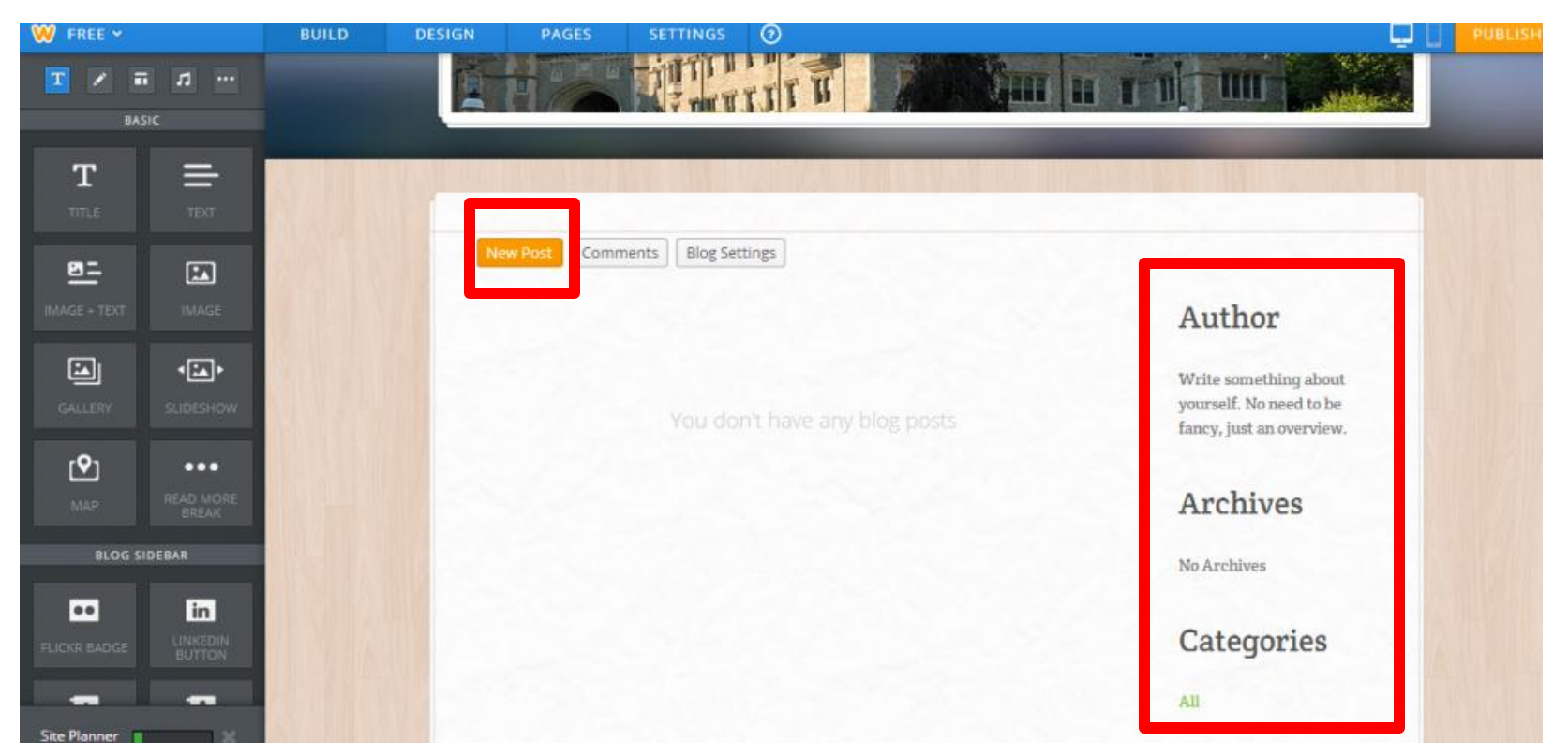

Para editar la página **BLOG** haga **un CLICK** en los encasillados a la derecha y escriba según se describe. Puede añadir elementos en la página del panel de elementos en la parte izquierda arrastrando lo que desea. Para publicar un articulo haga **un CLICK** en **NEW POST (ver cuadro)**.

#### Publicar una entrada en la página de BLOG

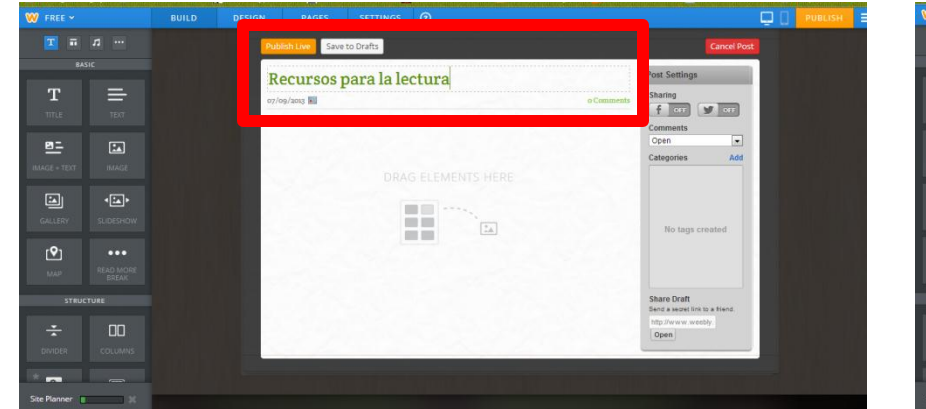

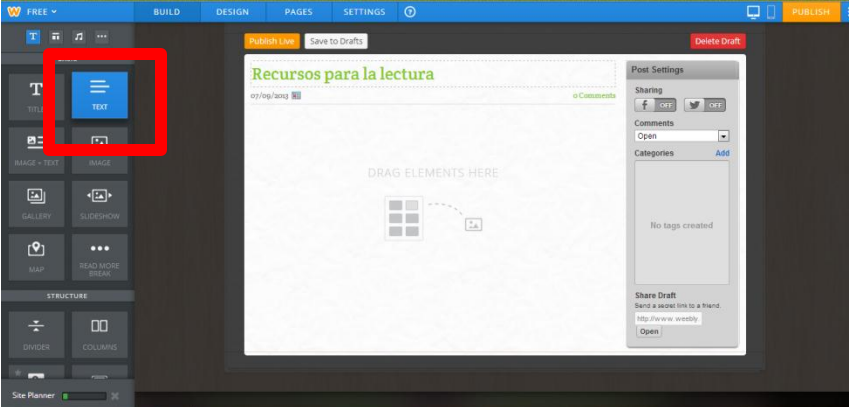

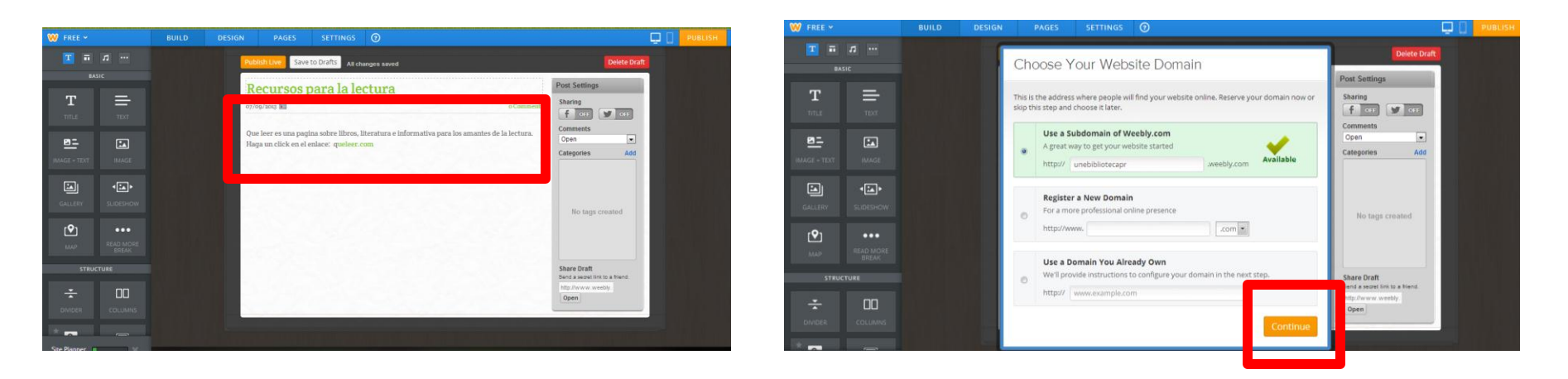

Para publicar en la página **BLOG** haga **un CLICK** en **NEW POST,** escriba el titulo de la entrada. Puede añadir elementos en la entrada del panel de elementos en la parte izquierda arrastrando lo que desea. Para publicar un articulo haga **un CLICK** en **PUBLISH LIVE. Luego haga un CLICK a CONTINUE (ver cuadro)**.

#### Publicar una entrada en la página de BLOG

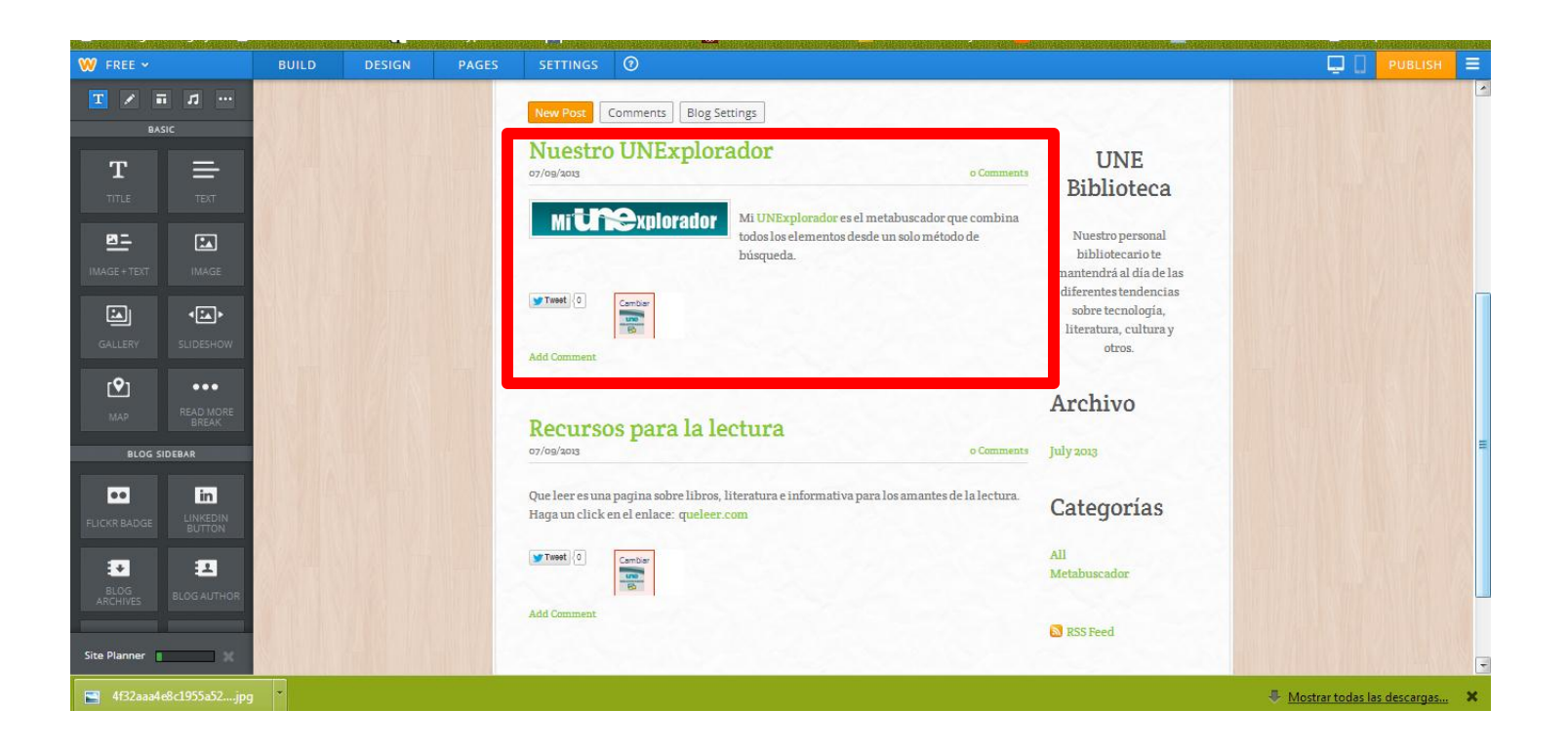

# Añadir página estándar

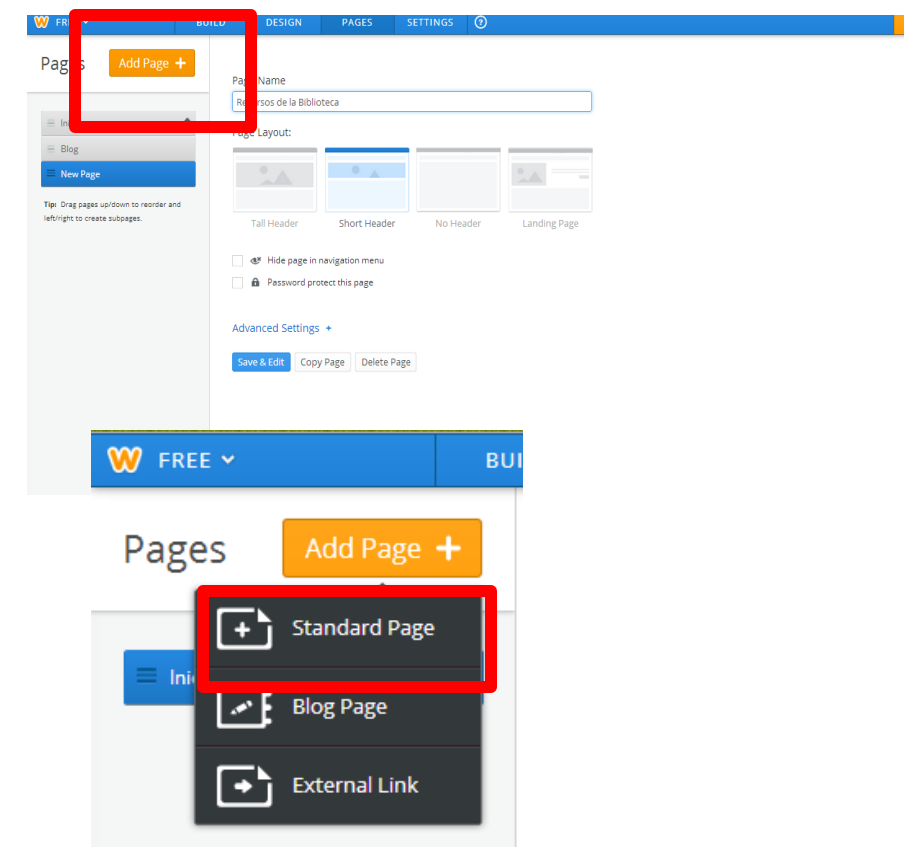

Podemos añadir una página estándar a nuestro sitio web y redactar textos, añadir imágenes o enlazar artículos de interés.

- **1. En el menú superior principal haga un CLICK a PAGES.**
- **2. Haga un CLICK en ADD PAGE y luego a STANDARD PAGE.**
- **3. Escriba el titulo de la página estándar y escoja el tipo de plantilla que prefiere.**
- **4. Haga un CLICK a SAVE+EDIT para**

**guardar la página.**

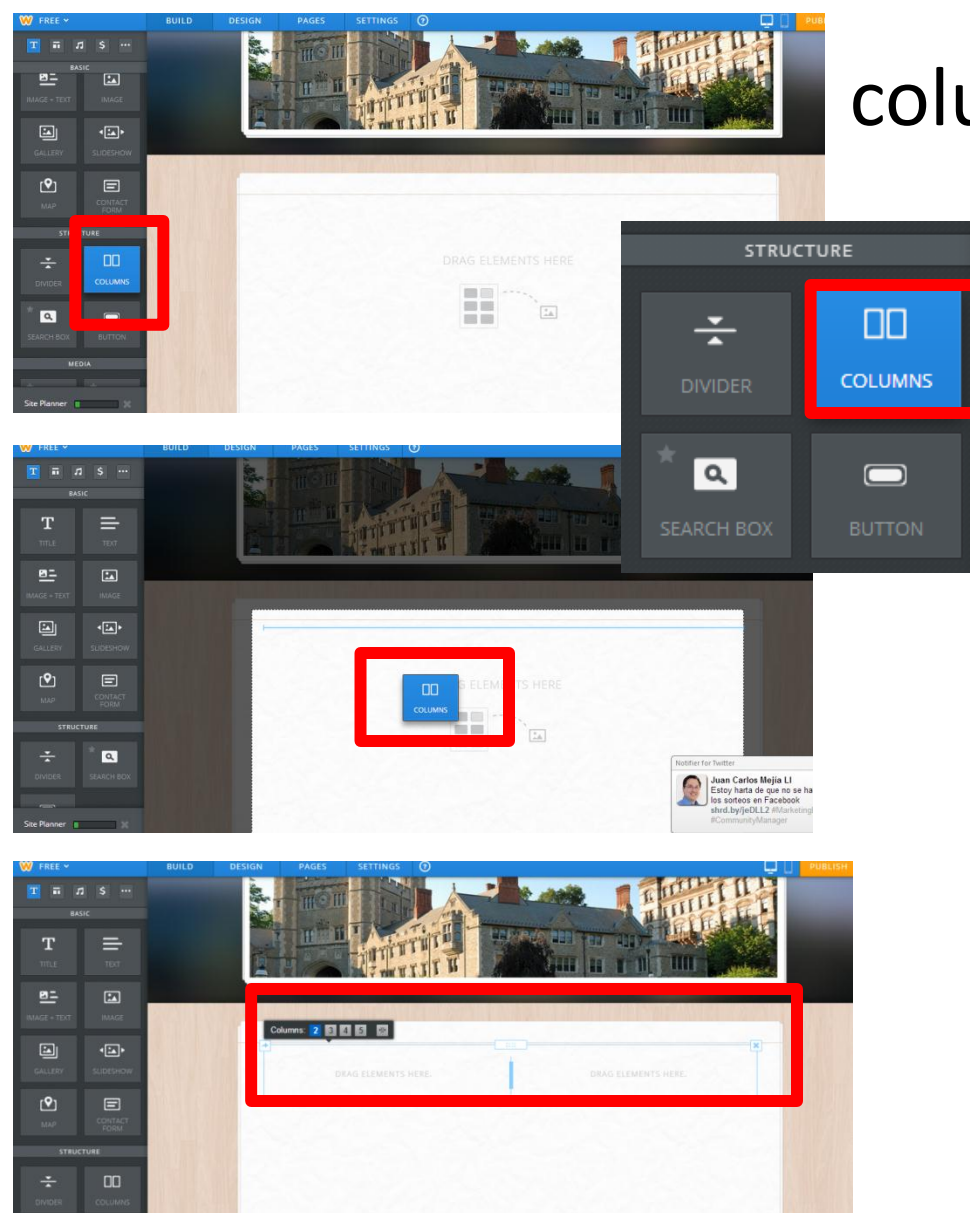

#### Añadir elemento de columnas a página estándar

Para añadir columnas a nuestra página vamos al panel de elementos en la parte izquierda.

- **1. Haga un CLICK en el cuadro COLUMNS.**
- **2. Haga un CLICK SOSTENIDO y arrastre hasta el cuadro principal.**
- **3. En el encasillado aparece la línea divisora para las columnas. Puede escoger el numero de columnas que desee en el menú superior del encasillado.**
- **4. Haga un CLICK en la primera columna y arrastre la acción deseada del panel de elementos a la izquierda.**
- **5. Haga un CLICK en la parte externa del encasillado para cerrar el mismo.**

### Añadir elemento de imagen y texto

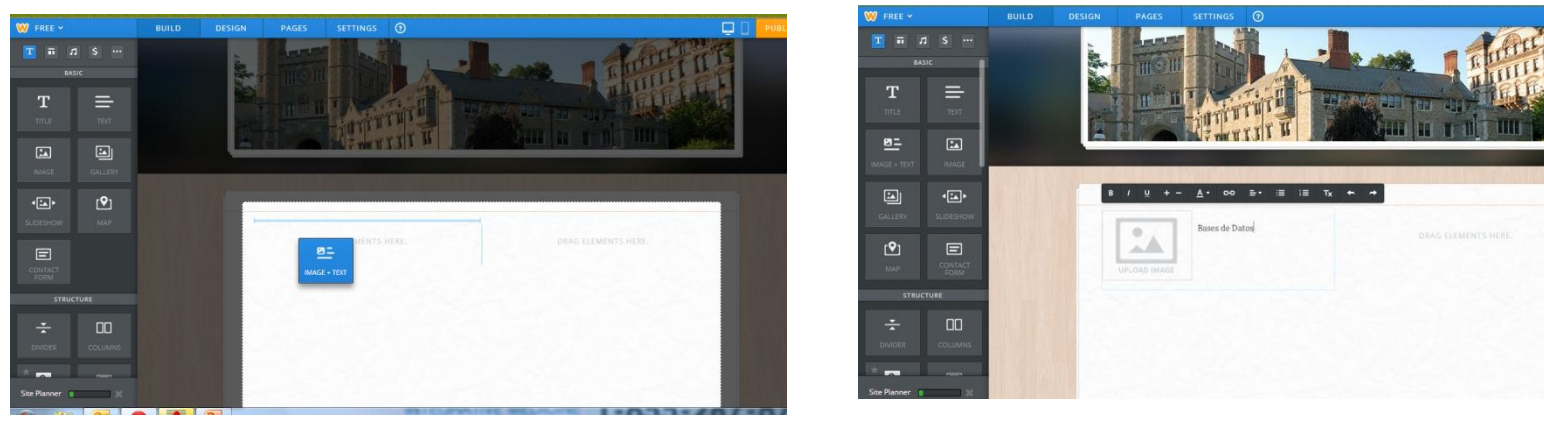

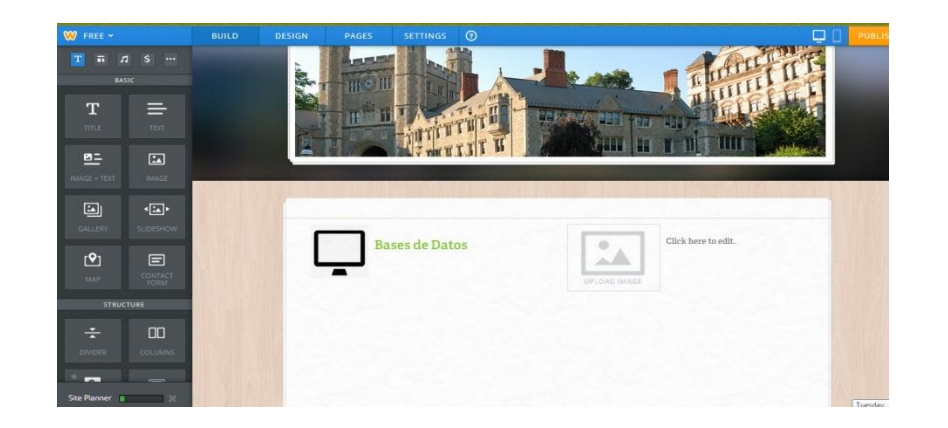

En la página estándar puedes añadir varios elementos del panel izquierdo. Una de las opciones es la combinación de imagen y texto. Haga **un CLICK en IMAGE+TEXT** y arrastre hasta el cuadro. Luego haga un clic en texto y añada el texto que desea para su cuadro. Luego añada la foto o imagen haciendo un **CLICK en UPLOAD IMAGE**.

#### Añadir enlace al texto en cualquier elemento de página

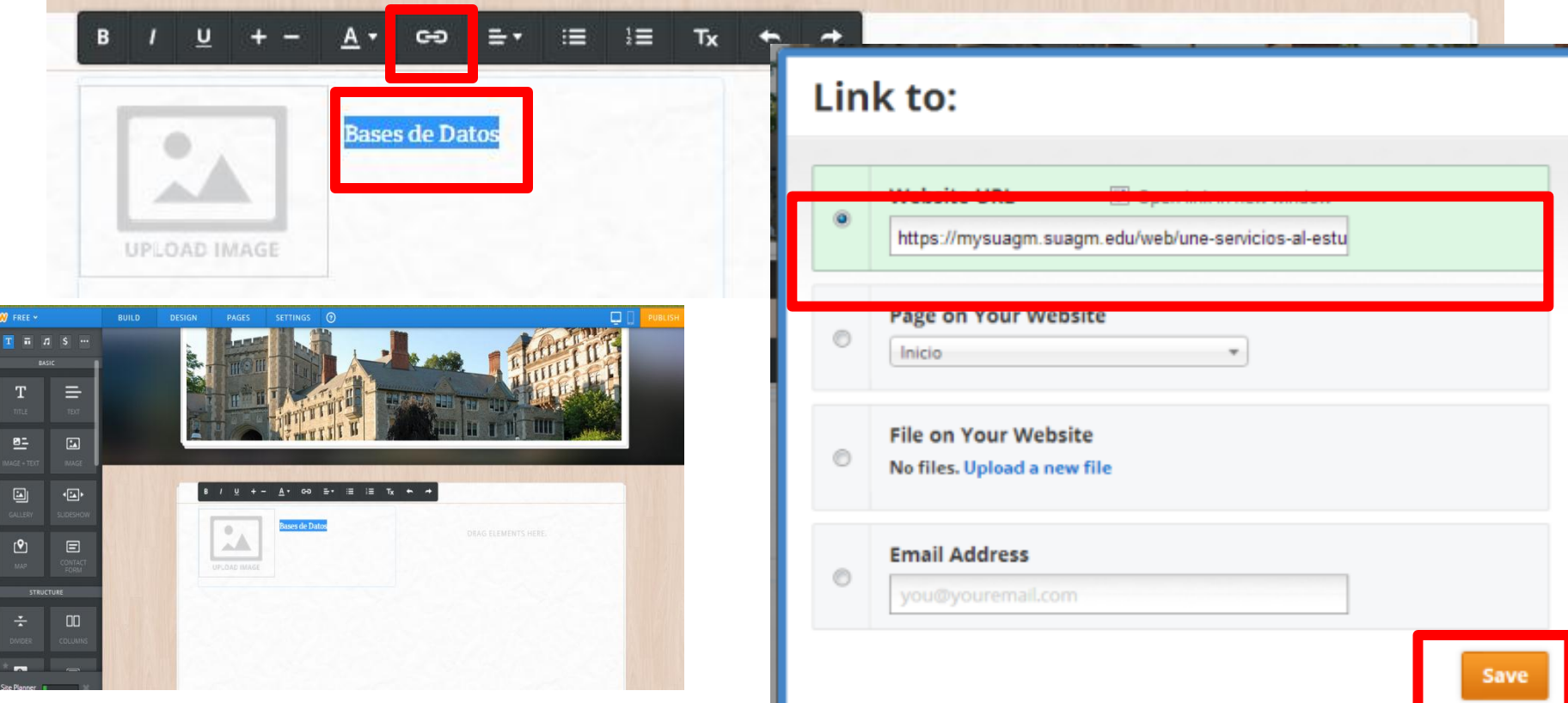

Luego de añadir un elemento de **TEXT o IMAGE+TEXT** en cualquier página estándar o de blog, escriba el texto. Haga un **CLICK** sostenido y sombree el texto a enlazar. En el menú superior del encasillado aparecerá e símbolo de enlace (∞) y haga un **CLICK. Luego copie la dirección (url) de la página web en el encasillado color verde y haga un CLICK a SAVE.** 

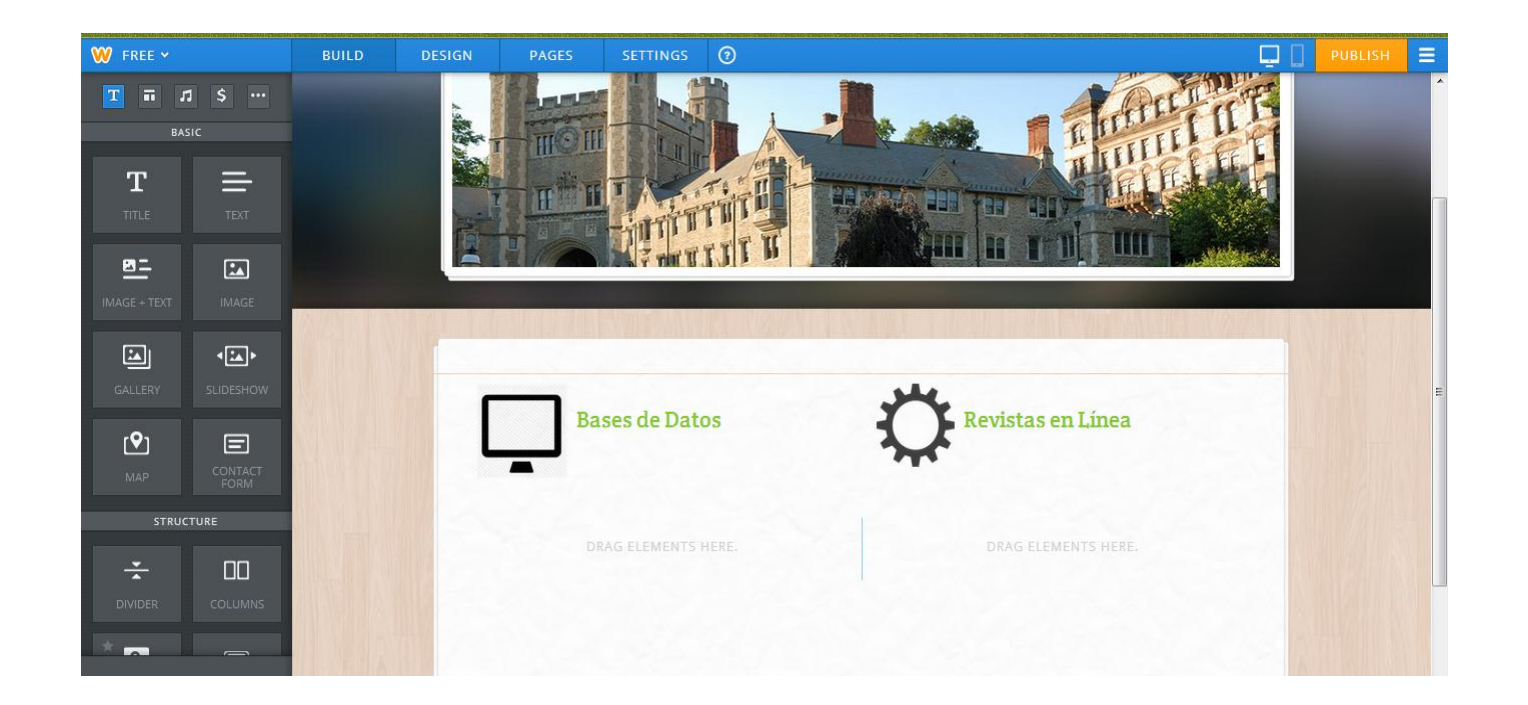

Las imágenes igualmente puede insertar enlaces. Una vez insertado el enlace, las letras se activan con un color distinto**. Haga un CLICK en el texto enlazado para ir a la página web.** 

## Añadir elemento de galería

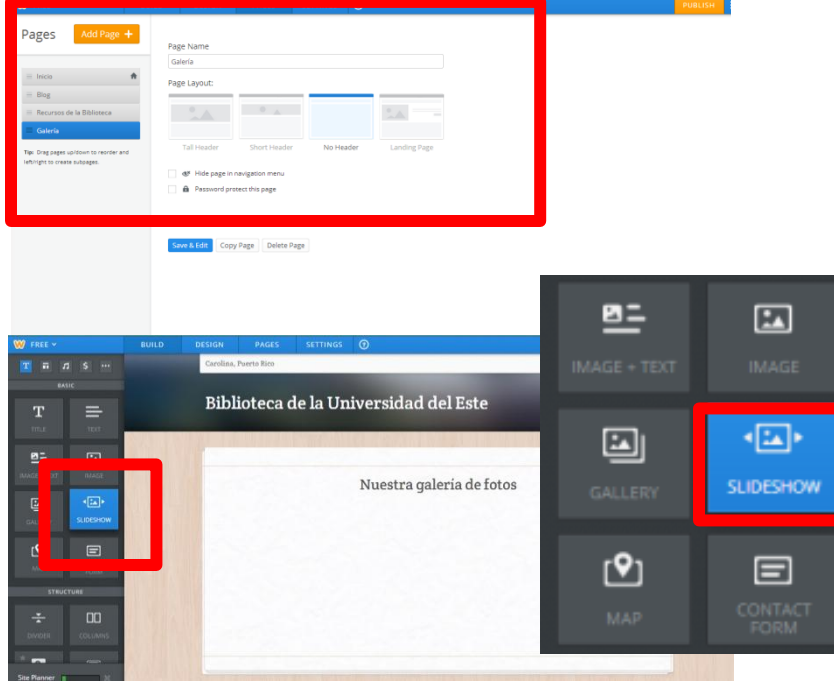

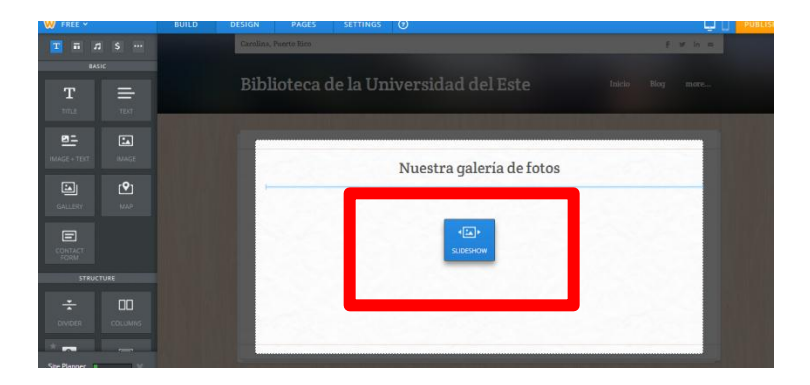

Para añadir galería de fotos a nuestra página vamos al panel de elementos en la parte izquierda.

- **1. Añada una página estándar para crear una galería de fotos.**
- **2. Haga un CLICK en el cuadro SLIDESHOW.**
- **3. Haga un CLICK SOSTENIDO y arrastre hasta el cuadro principal.**

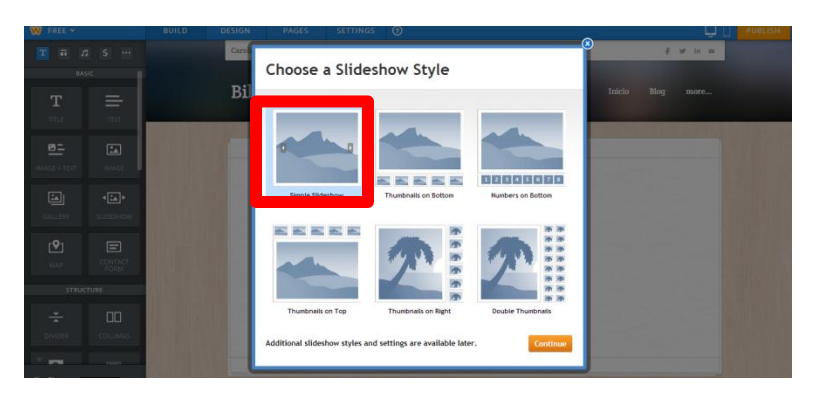

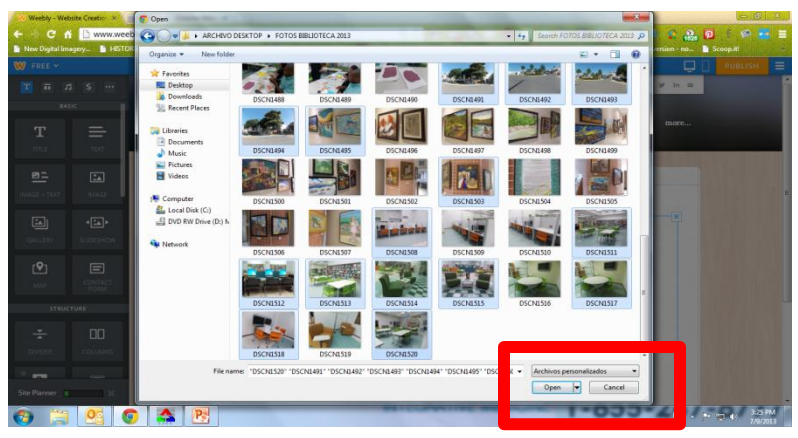

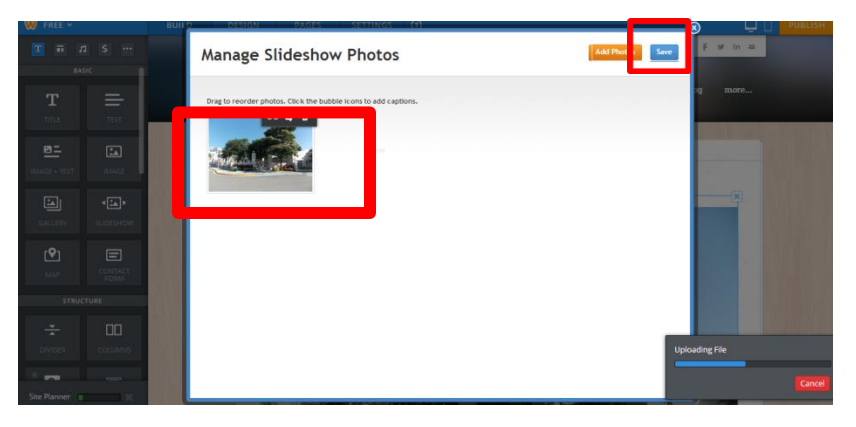

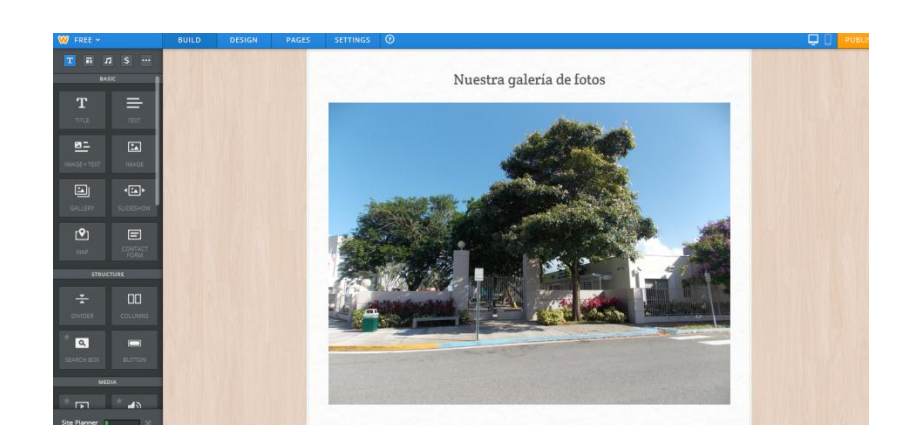

- **1. Escoja el tipo de SLIDESHOW que desea.**
- **2. Haga un CLICK SOSTENIDO y arrastre hasta el cuadro principal.**
- **3. Localice las fotos de preferencia en el archivo de su computadora y escoja la misma, puede escoger mas de una, luego haga un CLICK a OPEN.**
- **4. Espere que descargue cada una de las fotos seleccionada.**
- **5. Haga un CLICK a SAVE.**

#### Añadir elemento de Contactos

**FORM** 

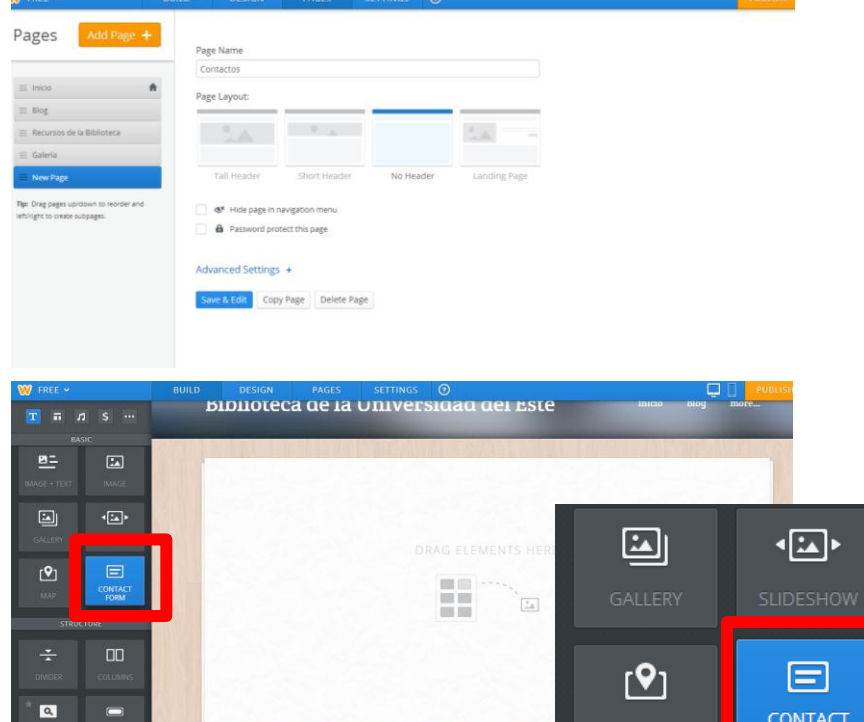

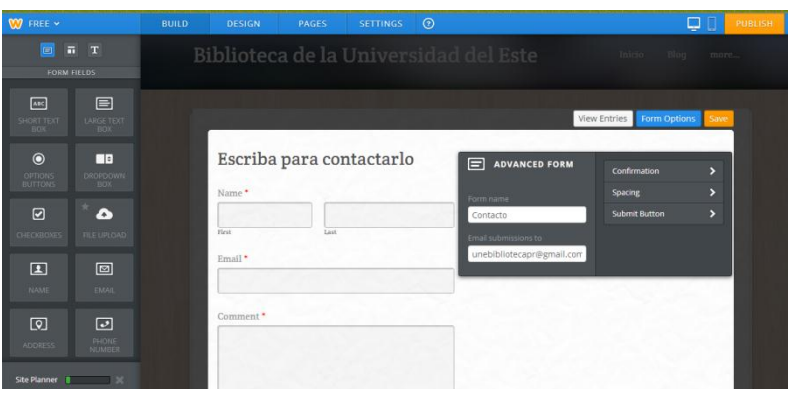

Para añadir una forma de contactos a vamos al panel de elementos en la parte izquierda.

- **1. Añada una página estándar para crear una página de contactos.**
- **2. Haga un CLICK en el cuadro CONTACT FORM.**
- **3. Haga un CLICK SOSTENIDO y arrastre hasta el cuadro principal.**
- **4. Escriba en el titulo la información deseada.**
- **5. Haga un CLICK en FORM OPTIONS para editar el mensaje a confirmación y otras opciones.**

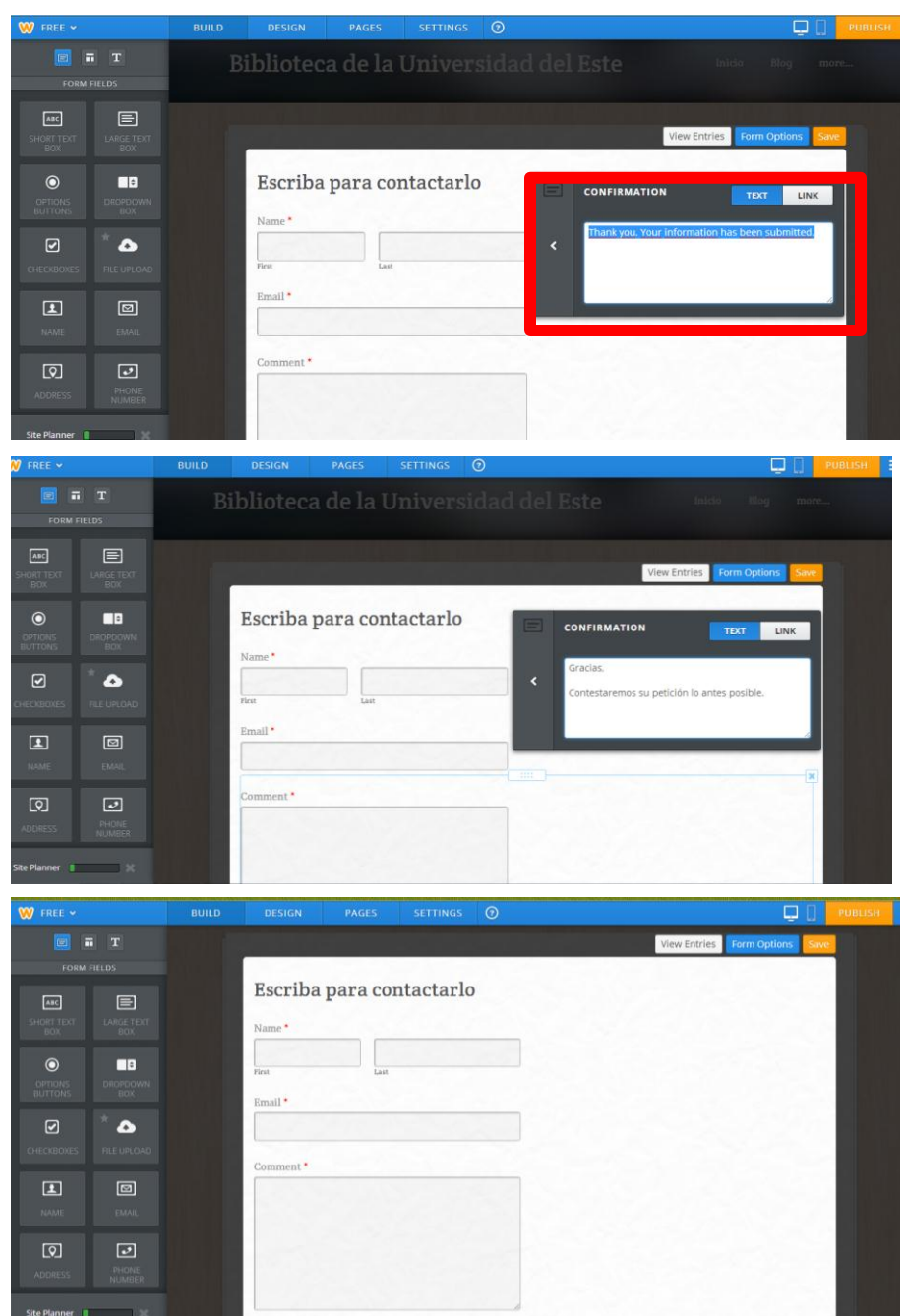

- **1. En CONFIRMATION escriba el mensaje de confirmación para el contacto.**
- **2. Luego haga CLICK fuera del cuadro de opciones y haga un CLICK en SAVE.**

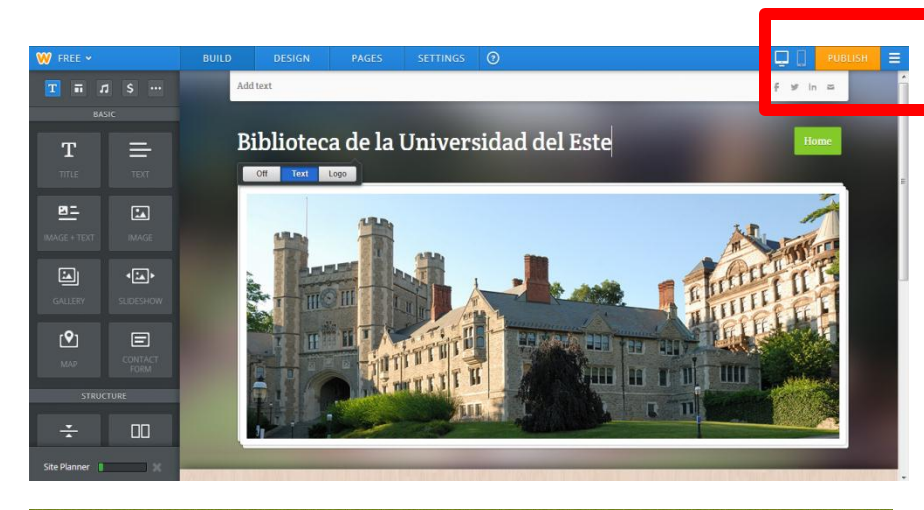

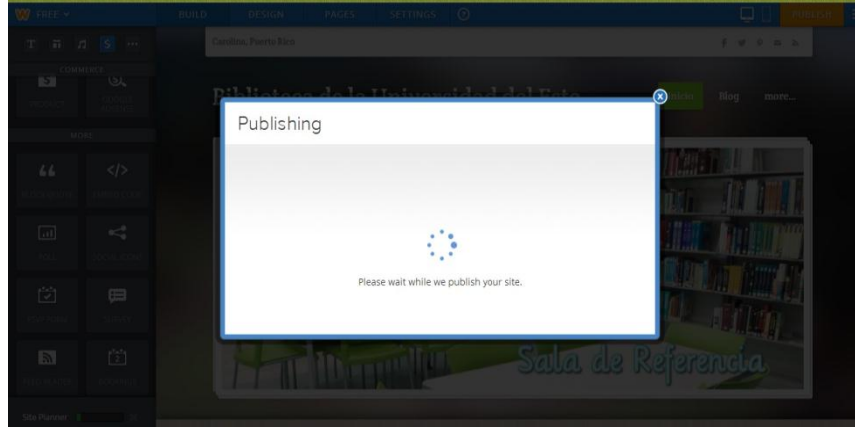

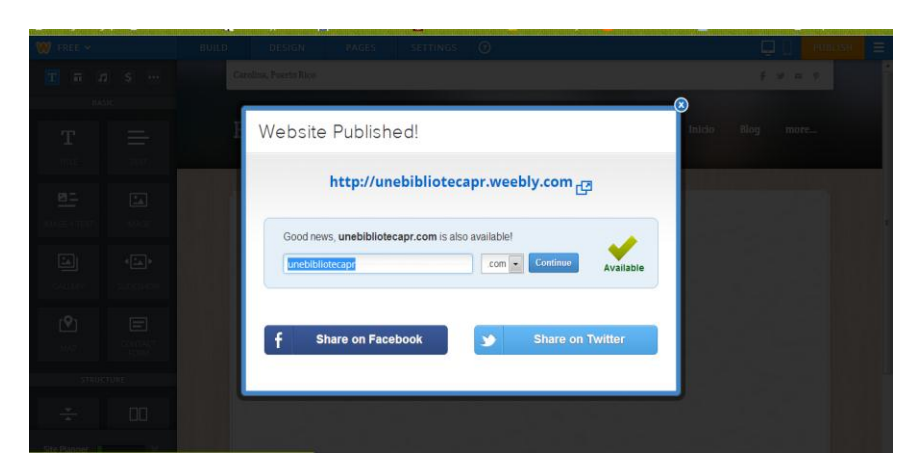

# Guardar y publicar mi página

Debemos publicar nuestra página para que todo lo editado quede guardado.

- **1. Haga un CLICK en PUBLISH.**
- **2. Espere la opción de PUBLISHING.**
- **3. Aparecerá un cuadro con la dirección (url) de la página debidamente guardada y publicada.**
- **4. Para volver a editar cierre la ventana en la (X).**

#### Añadir una subpágina

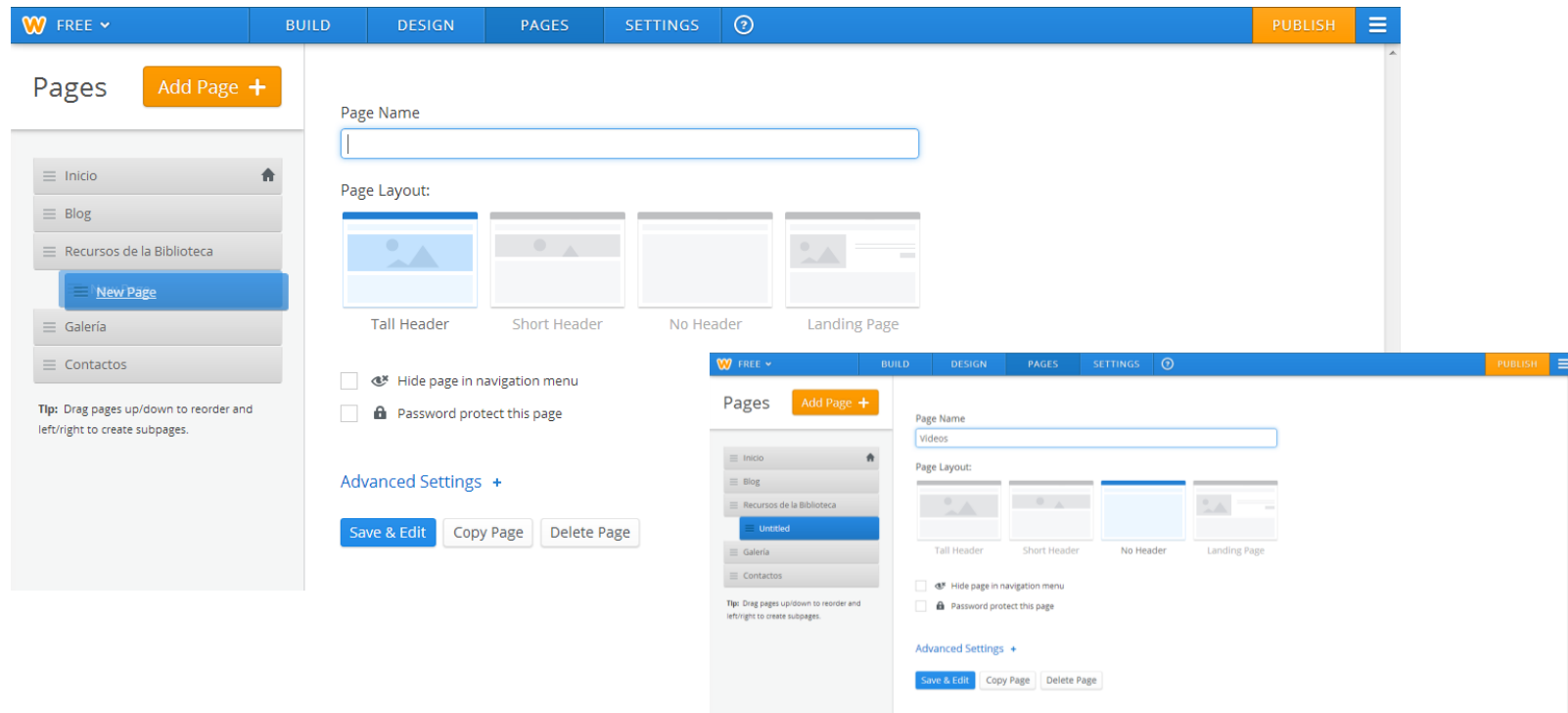

Para mejorar nuestra página weblog podemos insertar subpáginas dentro de páginas creadas. Esto ayuda a maximizar y organizar la información. Haga un **CLICK en PAGES**. Luego añada una página en **ADD PAGE**. Escriba el nombre de la página. Luego haga un **CLICK sostenido** en la subpágina creada en el menú a la izquierda y arrastre debajo de la página deseada colocándola un poco a la izquierdaa para que reconozca que será una subpágina dentro de otra. Luego haga un **CLICK en SAVE+EDIT**.

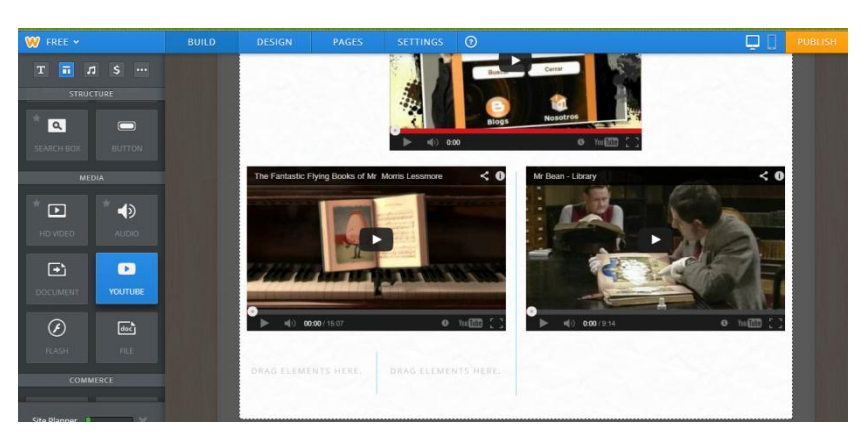

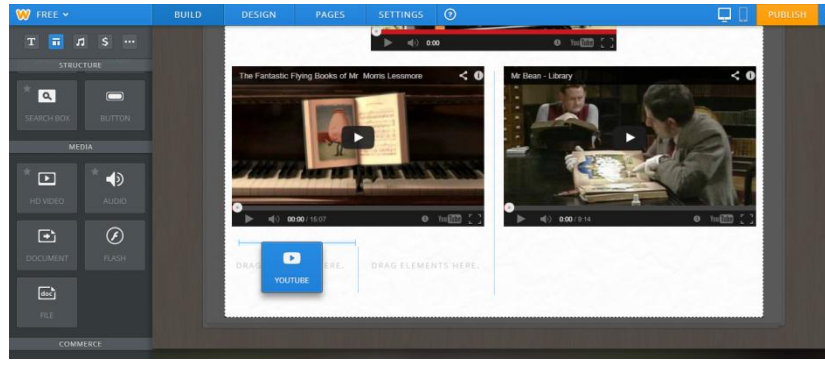

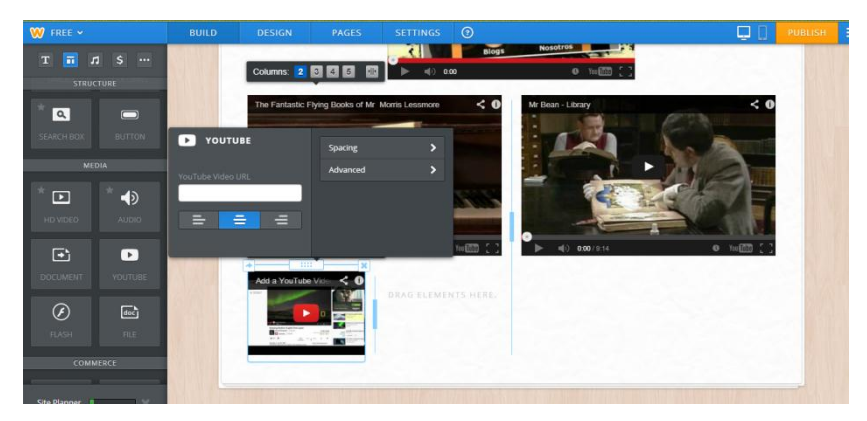

## Añadir un elemento de vídeo

Para añadir video de YOUTUBE vamos al panel de elementos en la parte izquierda.

- **1. Añada una página estándar para crear una página de contactos.**
- **2. Haga un CLICK en el cuadro YOUTUBE.**
- **3. Haga un CLICK SOSTENIDO y arrastre hasta el cuadro principal.**
- **4. Haga un CLICK para añadir un vídeo en el cuadro de video que sale aparece.**

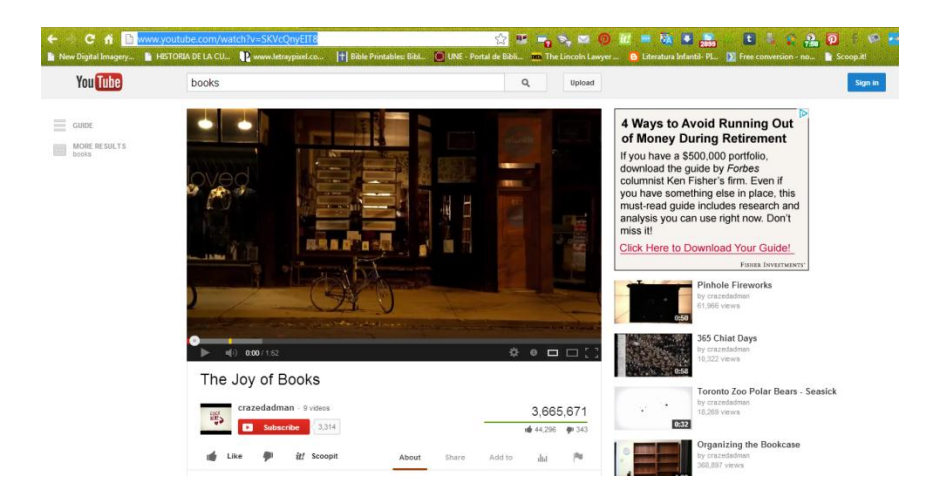

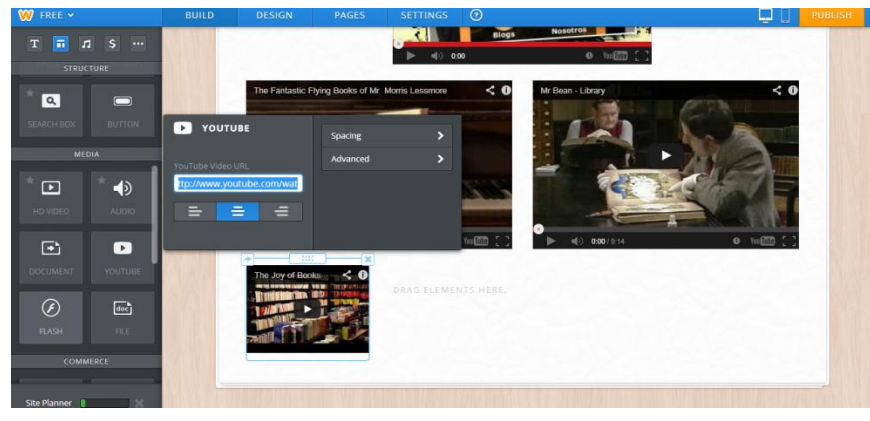

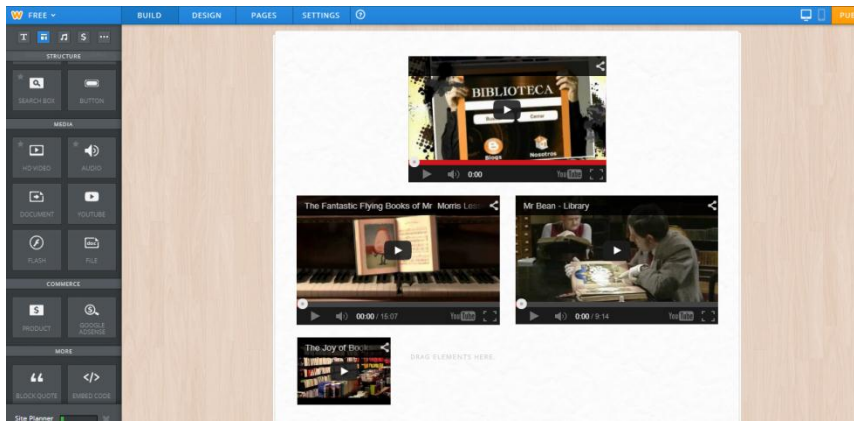

- **1. Localice en YOUTUBE el video que desea enlazar.**
- **2. Sombree la dirección (url) en la parte superior de la página web.**
- **3. Luego haga un RIGHT CLICK en la dirección y escoja la opción de COPY.**
- **4. Vuelva a Weebly y en el encasillado haga un RIGHT CLICK y escoja la opción de PASTE.**
- **5. Haga un CLICK externo para activar el video.**

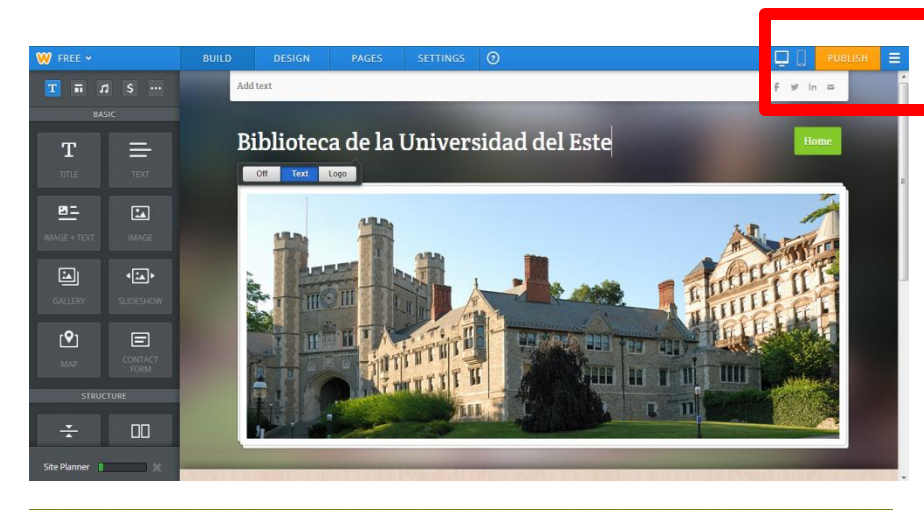

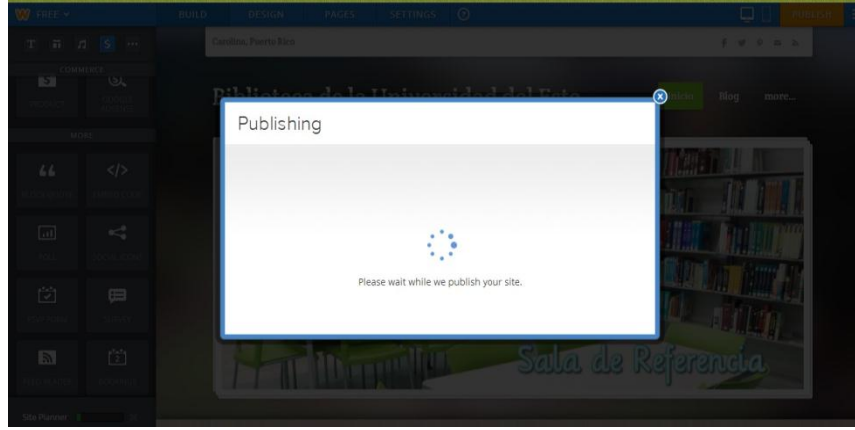

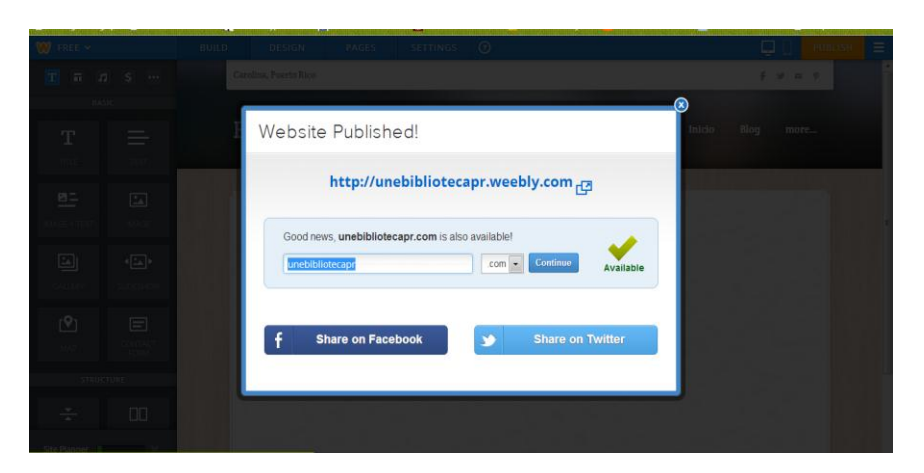

# Guardar y publicar mi página

Debemos publicar nuestra página para que todo lo editado quede guardado.

- **1. Haga un CLICK en PUBLISH.**
- **2. Espere la opción de PUBLISHING.**
- **3. Aparecerá un cuadro con la dirección (url) de la página debidamente guardada y publicada.**
- **4. Para volver a editar cierre la ventana en la (X).**

### ¡Gracias por participar!

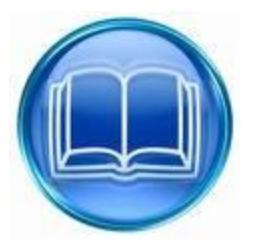